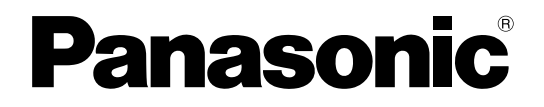

# 取扱説明書 操作編

ネットワークカメラ

# **Ba番 DG-NP244VA**

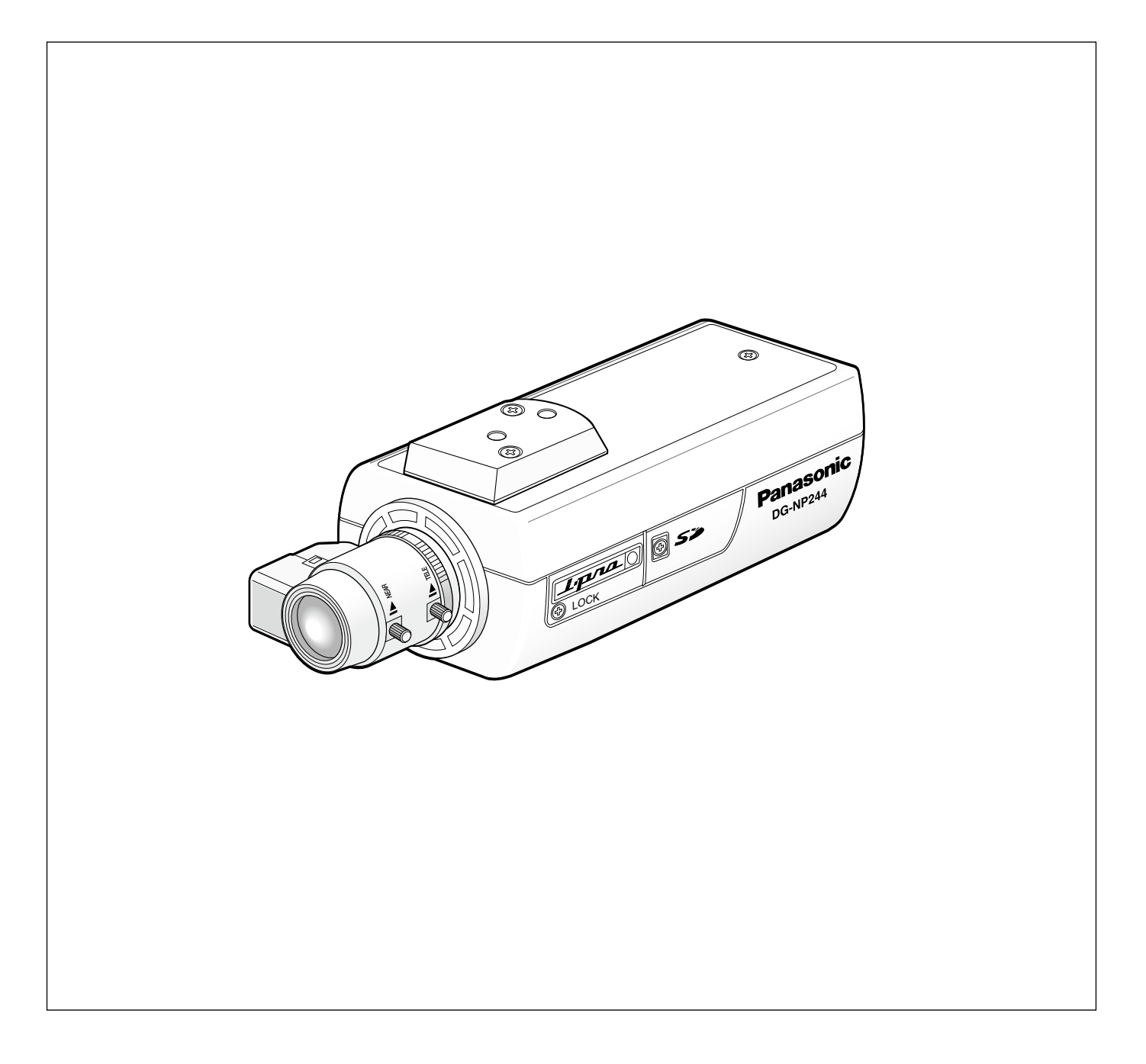

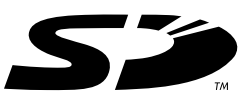

# 本書について

本機の取扱説明書は、本書(PDFファイル)と基本編の2部構成になっています。 本書は、ネットワークを経由してパーソナルコンピューター(以下、PC)やiモード端末から本機を操作する方法 と本機の設定方法について説明しています。 本機の設置のしかたやネットワーク機器との接続方法については、取扱説明書 基本編をお読みください。 PDFマニュアルをご覧になるためには、アドビシステムズ社のAdobe® Reader®日本語版が必要です。PCに Adobe® Reader®日本語版がインストールされていないときは、アドビシステムズ社のホームページから最新の Adobe® Reader®日本語版をダウンロードし、インストールしてください。

# 商標および登録商標について

- ●Adobe、Adobeロゴ、Acrobat、Adobe Readerは、Adobe Systems Incorporated(アドビシステムズ社) の商標です。
- ●「i-mode」ロゴは、NTTドコモの登録商標です。
- 「iモード」は、NTTドコモの商標です。
- ●SDロゴは商標です。
- ●その他、本文中の社名や商品名は、各社の登録商標または商標です。

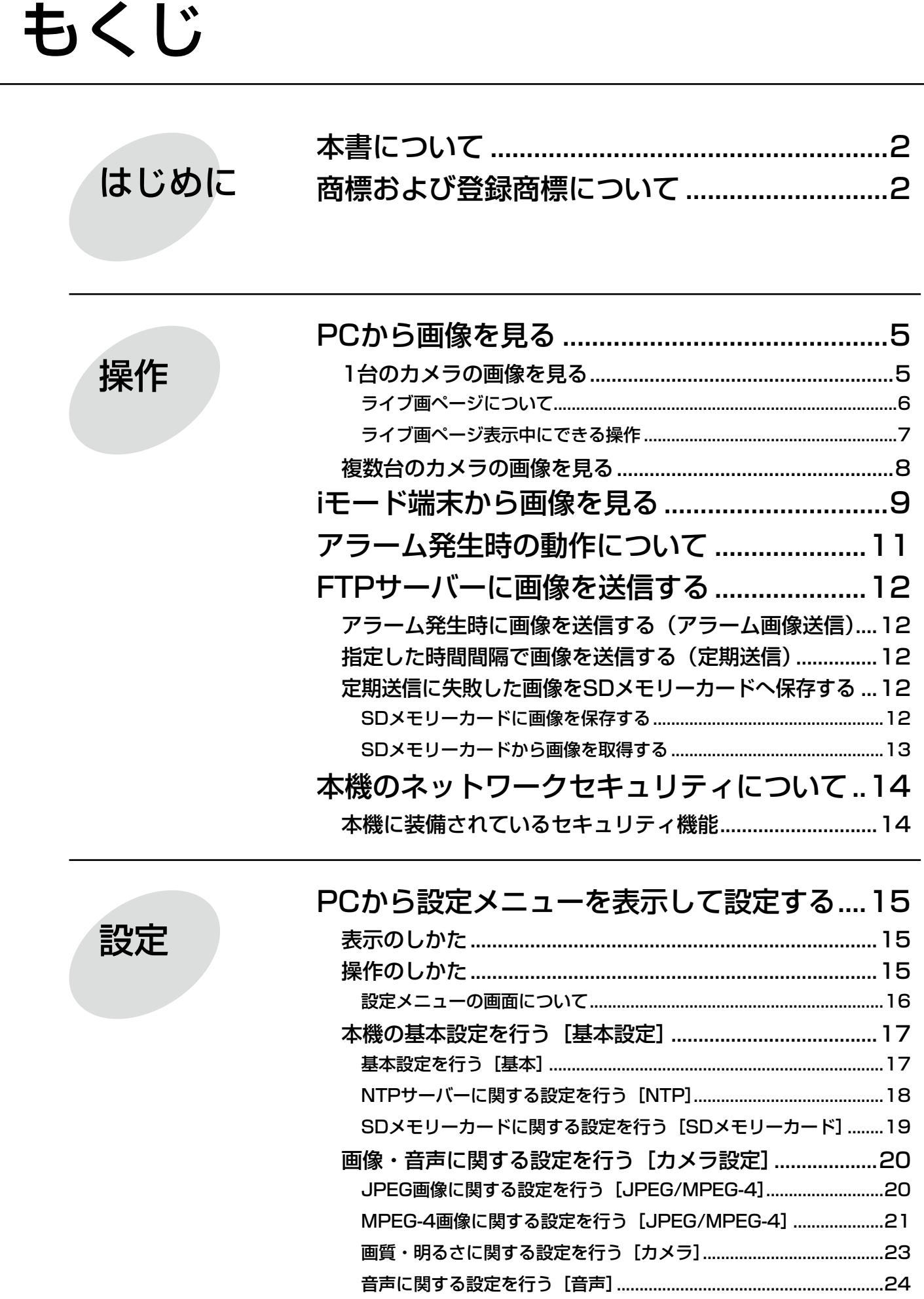

マルチスクリーンの設定を行う[マルチスクリーン設定]....25

# もくじ (つづき)

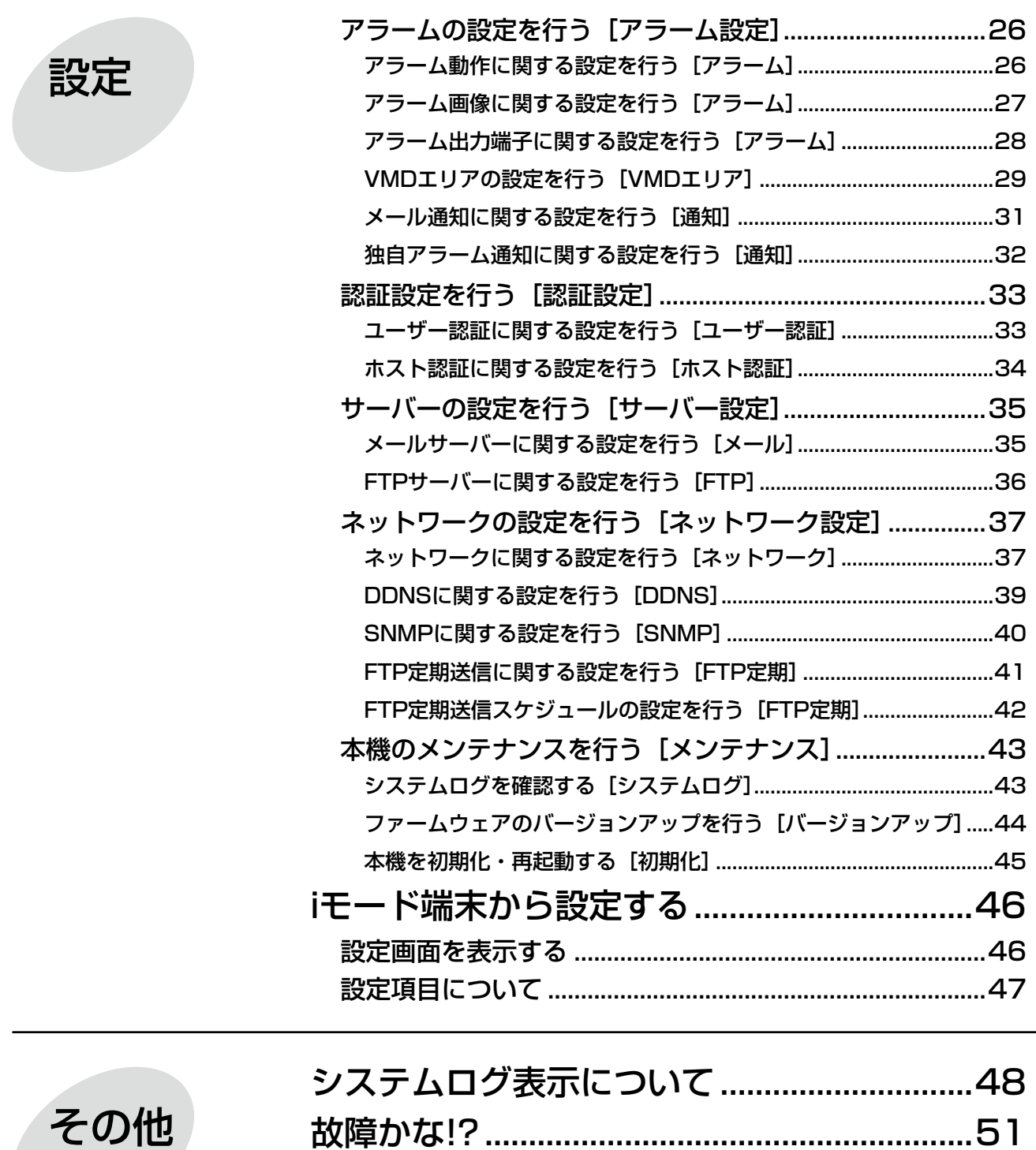

# 4

ここでは、PCから本機の画像を見る方法を説明します。

# 1台のカメラの画像を見る

#### STEP1

PCのウェブブラウザーを起動します。

#### STEP<sub>2</sub>

IP簡単設定ソフトで設定したIPアドレスをウェブブラ ウザーの「アドレス] ボックスに入力します。 (例:http://192.168.0.10)

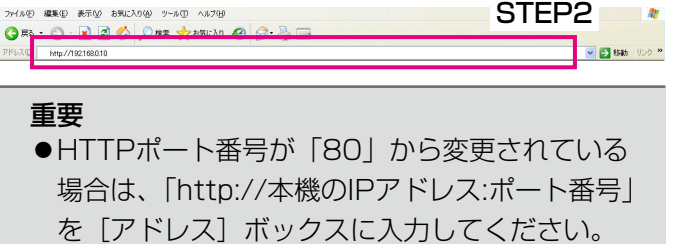

●プロキシサーバーを経由しないようにウェブブ ラウザーを設定してください。

#### STEP3

[Enter]キーを押します。

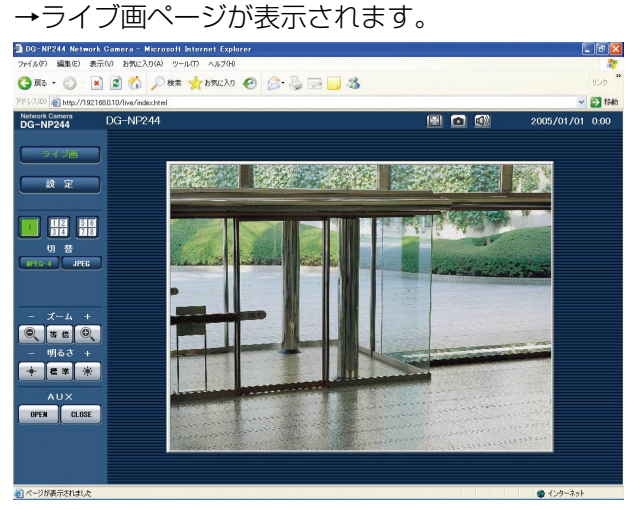

#### 重要

- ●1台のPCで複数のMPEG-4画像を表示した場 合、PCの性能により、画像が表示されない場合 があります。
- ●「VMDアラーム」を「ON」に設定 (☞26ページ) したとき、MPEG-4画像の画像更新速度が半減 し、最大15 fpsになります。

#### メモ

- ●ユーザー認証を「ON」に設定した場合、ライブ 画ページが表示される前にユーザー名とパス ワードの入力画面が表示されます。工場出荷時、 ユーザー名とパスワードは以下のように設定さ れています。 ユーザー名:admin
	- パスワード:12345
- セキュリティのため、ユーザー名が「admin」 のパスワードは必ず変更してご使用ください。
- ●以下の場合、本機へ同時にアクセスできるユー ザーは最大8人までです。
	- 設定メニューで「配信方式」を「ユニキャス ト(ポート番号設定:オート)」または「ユニ キャスト(ポート番号設定:マニュアル)」に 設定(☞21ページ)したとき
	- JPEG画像を配信したとき

ただし、「合計ビットレート」、「1クライアント あたりのビットレート」の設定によっては、ア クセスできるユーザー数が8人以下に制限され る場合があります。アクセスできる最大ユーザー 数を超えた場合は、アクセス超過メッセージが 表示されます。

● 「MPFG-4配信| を 「ON」に設定 (☞21ページ) するとMPEG-4画像が表示され、「OFF」に設 定するとJPEG画像が表示されます。「ON」に 設定した場合でも、JPEG画像の表示が可能で すが、画像更新速度が制限されます。

#### <画像更新速度>

- 「MPEG-4配信」が「ON」のとき
	- JPEG(VGA) :5 fps
	- JPEG (QVGA) : 10 fps
- 「MPEG-4配信」が「OFF」のとき JPEG(VGAまたはQVGA):30 fps 画像更新速度はネットワークの環境、PCの性能、 被写体、アクセス数により遅くなることがあり ます。

ライブ画ページについて詳しくは、次ページをお読み ください。

# ライブ画ページについて

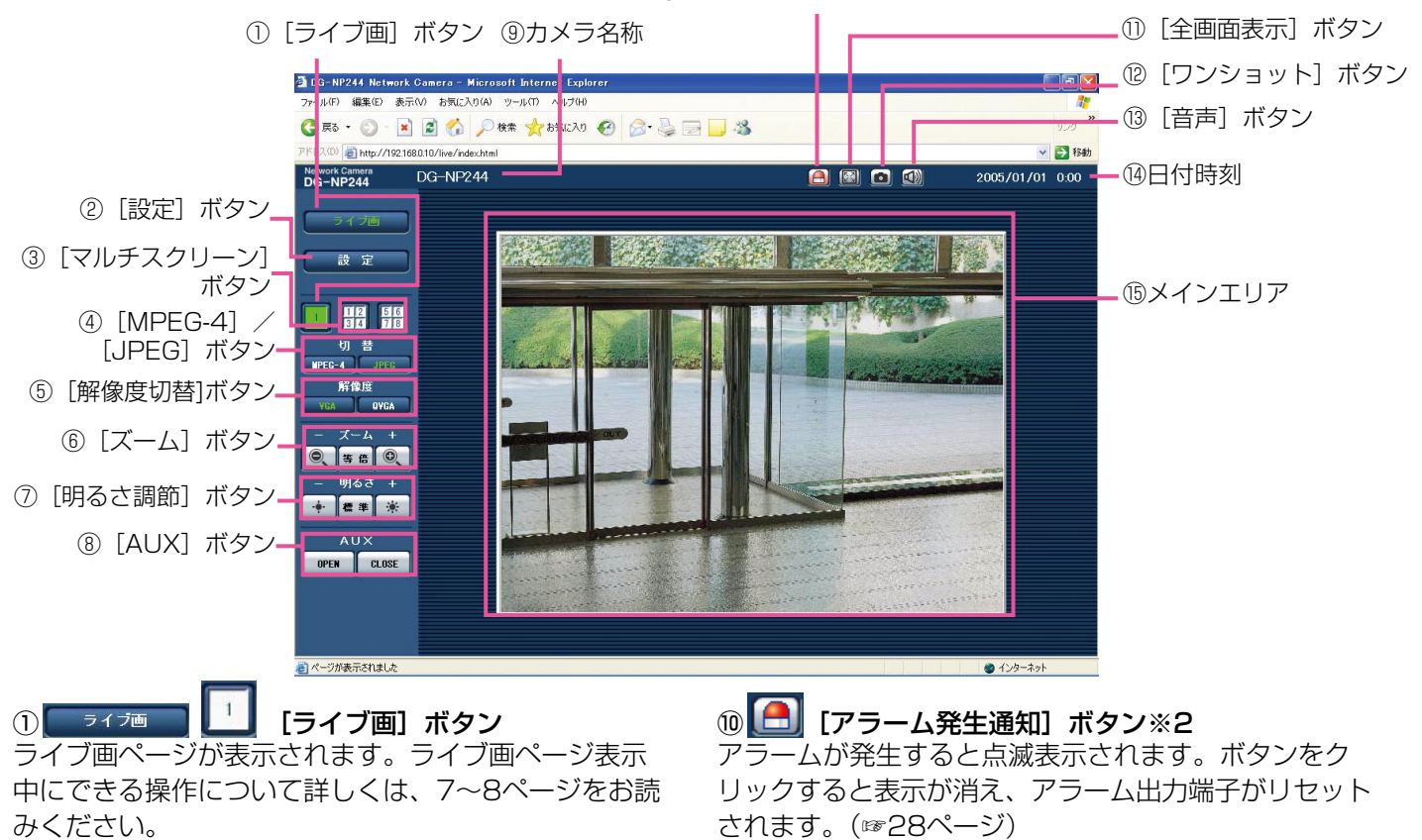

⑩[アラーム発生通知]ボタン

2 **酸定 【設定】ボタン※1** 

設定メニューが表示されます。

③ 日日 日日 [マルチスクリーン] ボタン

マルチスクリーン(1-4)画面/マルチスクリーン(5-8) 画面が表示されます。

(4) LIPEG-4 JREG [MPEG-4] / [JPEG] ボタン 「MPEG-4」、「JPEG」の文字が緑色に変わり、 MPEG-4画像/ JPEG画像に表示が切り替わります。

#### (5) VGA NRGA 「解像度切替】ボタン

このボタンは、JPEG画像が表示されているときのみ表 示されます。「VGA」/「QVGA」の文字が緑色に変わ り、メインエリアの画像がVGAサイズ/ QVGAサイズ で表示されます。

### ⑥ [ズーム]ボタン※2 画像を拡大/縮小します。

⑦ <del>【 』<sup>【 第 】</sup>〔明</del>るさ調節〕ボタン※2 画像の明るさを調節します。

#### 8 <sup>OPEN</sup> LGLOSE | [AUX] ボタン※ 2

AUX端子のOPEN / CLOSE状態を切り替えます。

#### ⑨カメラ名称

設定しているカメラ名称が表示されます。

# ① ■ [全画面表示] ボタン

画像を全画面で表示できます。ライブ画ページに戻る ときは、PCのキーボードの[Esc]キーを押してくだ さい。

#### 12 [0] [ワンショット] ボタン

ワンショット (静止画1枚) が別ウインドウで表示され ます。

#### 13 1 [ 音声] ボタン 音声のON / OFFを切り替えます。

#### ⑭日付時刻

設定した日付表示形式(☞17ページ)に従って現在の 日付時刻が表示されます。

#### ⑮メインエリア

カメラの画像が表示されます。

- ※1 アクセスレベルが「1.管理者」に設定されている ユーザーのみ操作できます。
- ※2 「ユーザー認証」が「ON」に設定(☞33ページ) されているときは、アクセスレベルが「1.管理者」 または「2.カメラ制御」に設定されているユーザー のみ操作できます。

アクセスレベルについて詳しくは、33ページをお読み ください。

## ライブ画ページ表示中にできる操作

※1 アクセスレベルが「1.管理者」に設定されているユーザーのみ操作できます。

※2 「ユーザー認証」が「ON」に設定(☞33ページ)されているときは、アクセスレベルが「1.管理者」または 「2.カメラ制御」に設定されているユーザーのみ操作できます。

アクセスレベルについて詳しくは、33ページをお読みください。

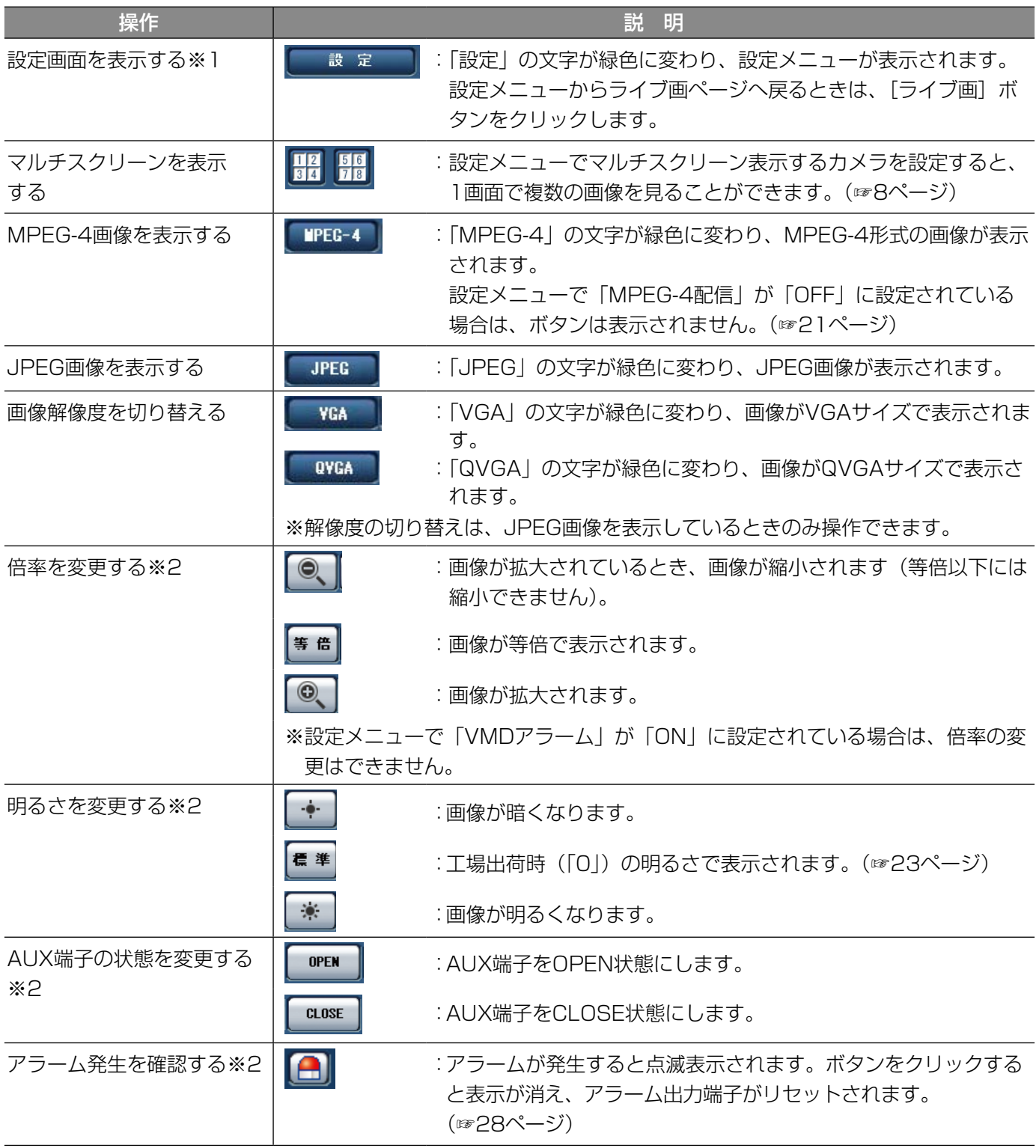

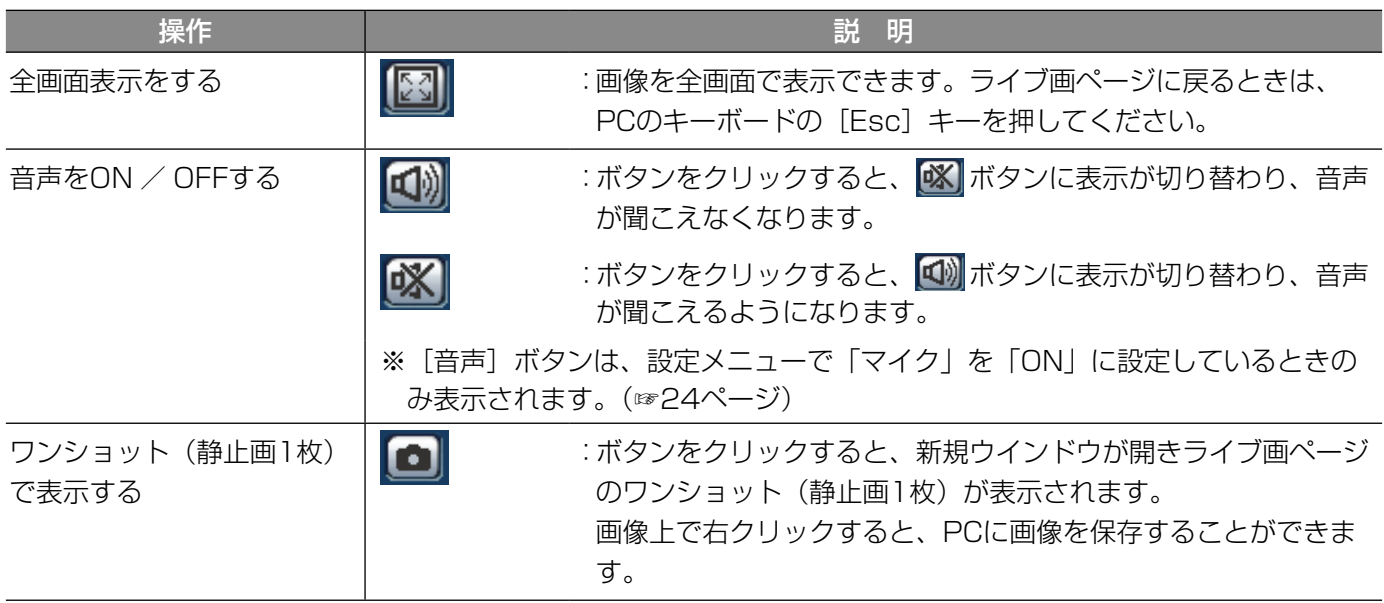

# 複数台のカメラの画像を見る

複数台のカメラの画像を1つの画面(マルチスクリーン)で確認します。一度に4台までのカメラの画像を確認でき ます。カメラの画像を確認するには、マルチスクリーンで表示させるカメラの設定が必要です。カメラ4台を1つの グループとして設定し、合計8台(2グループ)まで設定できます。(☞25ページ)

#### 重要

- ●マルチスクリーンに設定するカメラは、ユーザー認証およびホスト認証を「OFF」に設定してください。 (☞33、34ページ)
- マルチスクリーンで確認できる画像はJPEGのみです。音声は出力されません。
- ●本機の電源を切った場合や本機のネットワークケーブルを抜いた場合は、ライブ画ページからマルチスク リーンに移動することはできません。

#### STEP1

[マルチスクリーン]ボタンをクリックします。 →カメラの画像が4画面で表示されます。

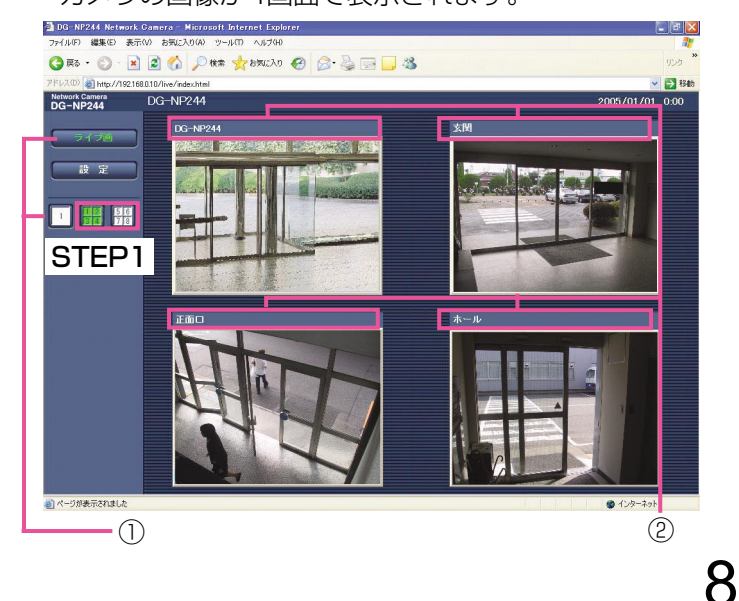

- (1)1画面表示にしたい場合は、「ライブ画]ボタンまた は[1]ボタンをクリックします。
- ②カメラ名称をクリックすると、対応するカメラのラ イブ画ページが別ウインドウで表示されます。

# iモード端末から画像を見る

iモード端末からインターネットを経由して本機に接続し、本機の画像(JPEG形式のみ)を表示します。最新画像 に更新したり、ズームや明るさ調節などの操作を行うこともできます。

#### 重要

●認証ダイアログが表示された場合、ユーザー名とパスワードを入力してください。工場出荷時、ユーザー名 とパスワードは以下のように設定されています。 ユーザー名:admin パスワード:12345 セキュリティのため、ユーザー名が「admin」のパスワードは必ず変更してください。

メモ

iモード端末から本機の画像を見るには、あらかじめインターネットに接続するためのネットワーク設定が必 要です。(☞37ページ)

#### STEP1

iモード端末で「http://本機のIPアドレス/i/」を入力し、 決定ボタンを押します。

→本機の画像(運用画面)が表示されます。

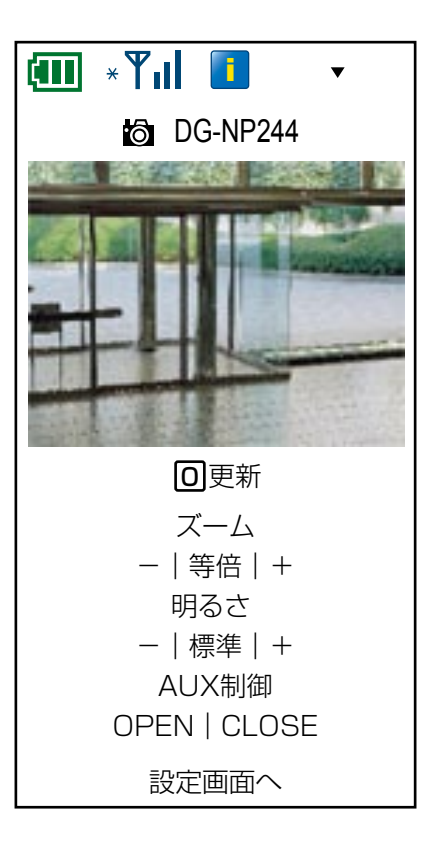

#### メモ

- ●HTTPポート番号が80から変更されている場合 は、「http://本機のIPアドレス:ポート番号/i/」 を入力して、本機のポート番号を指定してくだ さい。
- ●DDNS機能を使用している場合は、「http:// DDNSサーバーに登録したホスト名 .nmdns. net/i/」を入力してください。
- ●認証ダイアログが表示されたときは、管理者ま たは一般ユーザーのユーザー名とパスワードを 入力してください。iモード端末によっては、画 面が切り替わるたびにパスワードの入力が必要 になる場合があります。
- ●ユーザー認証が「OFF」の場合、ユーザー名は 「admin」のみ有効です。パスワードは設定した パスワードを入力してください。
- ●iモード端末からは、本機の音声を聞くことはで きません。

iモードの運用画面について詳しくは、次ページをお読 みください。

#### 運用画面について

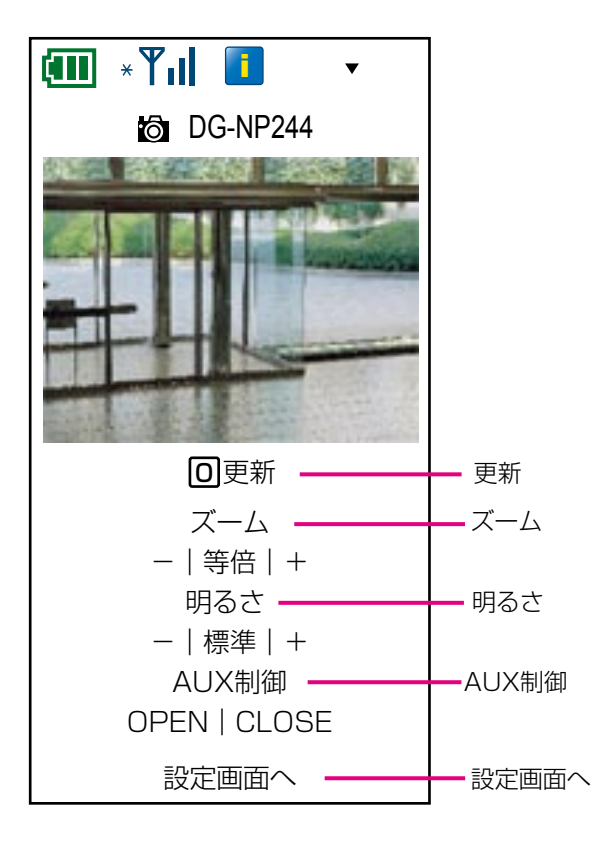

#### 更新

[O] ボタンを押すか [0]更新] にカーソルを移動して 決定ボタンを押します。

→最新の画像が表示されます。

#### ズーム※2

−/等倍/+にカーソルを移動して決定ボタンを押し ます。

- − :画像が縮小されます。
- 等倍 :画像が等倍で表示されます。
- + :画像が拡大されます。

#### 明るさ※2

−/標準/+にカーソルを移動して決定ボタンを押し ます。

- − :画像が暗くなります。
- 標準 :工場出荷時(「0」)の明るさで表示されます。
- + :画像が明るくなります。

#### AUX制御※2

AUX端子の状態を切り替えます。

- OPEN :AUX端子をOPEN状態にします。
- CLOSE :AUX端子をCLOSE状態にします。

#### 設定画面へ※1

設定画面が表示されます。

- ※1 アクセスレベルが「1.管理者」に設定されている ユーザーのみ操作できます。
- ※2 「ユーザー認証| が「ON」に設定 (☞33ページ) されているときは、アクセスレベルが「1.管理者」 または「2.カメラ制御」に設定されているユーザー のみ操作できます。

アクセスレベルについて詳しくは、33ページをお読み ください。

# アラーム発生時の動作について

本機は以下のアラームが発生すると、設定に従いアラーム動作を行います。

#### アラームの種類について

- •端子アラーム :後面のアラーム端子にセンサーなどのアラーム機器を接続すると、接続したアラーム機器が 動作したとき、アラーム動作を行います。
- ·VMDアラーム :設定したエリアの画像に変化(動き)が生じたときに、アラーム動作を行います。 ※VMD (Video Motion Ditector) =動き検出、モーションディテクター機能
- コマンドアラーム : ネットワークを経由して接続機器からの独自アラーム通知を受信すると (☞31ページ)、ア ラーム動作を行います。

#### アラーム発生時の動作について

#### ●ライブ画ページに「アラーム発生通知]ボタンを表示する (☞6ページ)

アラームが発生すると、ライブ画ページに[アラーム発生通知]ボタンが表示されます。

#### メモ

●「アラーム発生通知」ボタンは、30秒ごとに更新されます。このため、アラーム発生後、ライブ画ページに ボタンが表示されるまで、最大30秒の遅れが発生する場合があります。

#### ●アラーム出力端子に接続された機器にアラームを通知する

アラームが発生すると、後面のアラーム端子から信号を出力し、警報などを鳴らすことができます。信号出力の設 定は、アラーム設定ページの[アラーム]タブで行います。(☞28ページ)

#### ●画像を自動的にサーバーへ送信する

アラームが発生すると、あらかじめ指定したサーバーへ画像を送信します。 サーバーへ画像を送信する設定は、アラーム設定ページの[アラーム]タブ(☞26ページ)、サーバー設定ページ **の「FTP**】タブ(☞36ページ)で行います。

#### ●Eメールでアラーム発生を通知する

アラームが発生すると、アラームの発生を知らせるメール(アラームメール)を、あらかじめ登録してあるメール アドレスに送信します。送信先は4件まで登録することができます。また、アラームメール送信時に静止画像を1枚 添付して送信することもできます。アラームメールの設定は、アラーム設定ページの[通知]タブ (☞31ページ)、 サーバー設定ページの「メール]タブ (☞35ページ) で行います。

#### ●指定したIPアドレスにアラームが発生したことを通知する(独自アラーム)

この機能は、弊社製機器(ネットワークディスクレコーダーなど)をご使用の場合に有効な機能です。独自アラー ム通知を「ON」に設定すると、本機がアラーム状態であることを通知することができます。独自アラームの設定は、 アラーム設定ページの [通知] タブで行います。(☞31ページ)

# FTPサーバーに画像を送信する

FTPサーバーへ接続し画像を送信することができます。以下の設定を行うと、アラーム発生時や指定した時間間隔 ごとに、撮影した画像をFTPサーバーへ送信することができます。

#### 重要

●FTPサーバーに画像を送信する場合、FTPサーバーにログインできるユーザーを制限するため、ユーザー名 とパスワードを設定してください。

# アラーム発生時に画像を送信する(アラーム画像送信)

アラーム発生時にFTPサーバーへ画像を送信します。アラーム発生時の画像をFTPサーバーへ送信するには、あら かじめ設定が必要です。

FTPサーバーの設定は、サーバー設定ページの [FTP] タブで行います。(☞36ページ)

アラーム画像送信を行うかどうか、送信画像に関する設定は、アラーム設定ページの[アラーム]タブで行います。 (☞27ページ)

#### メモ

●ネットワークの回線速度または状態によっては、設定した枚数を送信できないことがあります。

●FTPサーバーへの送信に失敗した画像は、SDメモリーカードには保存されません。

# 指定した時間間隔で画像を送信する(定期送信)

時間間隔を指定して定期的に画像を送信します。画像を送信するには、あらかじめ設定が必要です。 送信先のFTPサーバーの設定は、サーバー設定ページの[FTP]タブで行います。(☞36ページ) 定期送信を行うかどうか、スケジュールに関する設定は、ネットワーク設定ページの[FTP定期]タブで行います。 (☞41ページ)

#### メモ

- ●ネットワークの回線速度または状態によっては、指定した間隔で送信できない場合があります。
- ●アラーム画像送信と定期送信を同時に設定すると、アラーム画像送信が優先されます。このため、アラーム が頻繁に発生すると、定期送信で設定した間隔で送信できないことがあります。

# 定期送信に失敗した画像をSDメモリーカードへ保存する

定期送信に失敗した画像を、SDメモリーカードに自動的に保存することができます。SDメモリーカード内の画像 を取得するときは、WindowsコマンドプロンプトやFTPクライアントソフトを使用して画像を取得します。取得 した画像の確認はPCで行います。

※弊社製ネットワークディスクレコーダーのSDメモリー録画機能を使用する場合は、「定期送信設定」を「OFF」 に設定してください。(☞41ページ)

※DHCP機能を使用する場合、本機にIPアドレスが設定されるまでの間、画像をSDメモリーカードに保存するこ とができません。

※SDメモリーカード内に記録された内容は、故障や障害発生時、原因に関わらず保証いたしかねます。

### SDメモリーカードに画像を保存する

以下の設定を行うと、「定期送信」でFTPサーバーへ送信できなかった画像をSDメモリーカードへ保存することが できます。

●SDメモリーカードの使用:使用する (☞19ページ)

●ファイル名 :ファイル名+日時 (☞41ページ)

# 12

### SDメモリーカードから画像を取得する

#### STEP1

WindowsコマンドプロンプトまたはFTPクライアントソフトを使用して本機にアクセスします。 →ユーザー名とパスワードの入力画面が表示されます。

#### STEP2

アクセスレベルが「1.管理者」のユーザー名とパスワードを入力します。 →本機にログインします。

メモ

●お買い上げ時、アクセスレベルが「1.管理者| のユーザー名とパスワードは以下のように設定されています。 ユーザー名:admin パスワード:12345 セキュリティのため、ユーザー名が「admin」のパスワードは必ず変更してください。

#### STEP3

Bドライブに移動して画像を取得します。

メモ

●本機にログインすると、最初にDドライブが表示されます。SDメモリーカード内の画像はBドライブ直下の 「FTP」ディレクトリー内に保存されていますので、Bドライブの「FTP」ディレクトリーに移動して画像 を取得してください。

< Bドライブのディレクトリー構造>

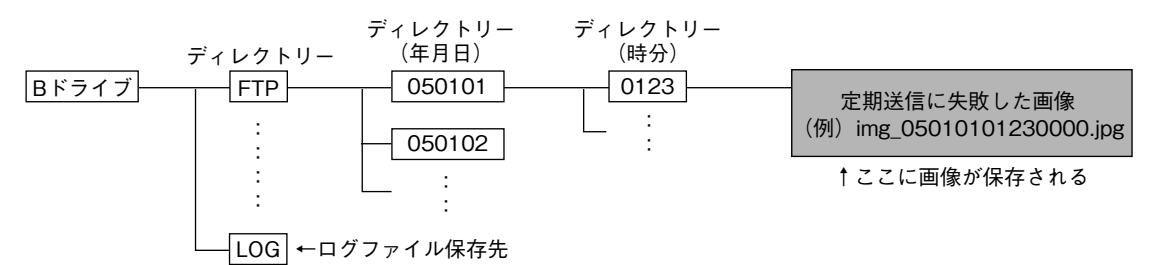

<例> img\_05010101230000.jpgをWindowsコマンドプロンプトを使って取得する場合 ①「c:¥>ftp 192.168.0.10」と入力し、[Enter]キーを押します。

→192.168.0.10にFTP接続します。

②ユーザー名、パスワードを入力してログインします。

③「ftp> cd B:¥FTP¥050101¥0123」と入力し、[Enter]キーを押します。

- →「B:¥FTP¥050101¥0123」にディレクトリーを移動します。
- ④バイナリー指定を行います。「ftp> bin」と入力し、[Enter]キーを押します。
- ⑤画像を取得します。「ftp> get img\_05010101230000.jpg」と入力し、[Enter]キーを押します。 →画像が取得されます。
- ⑥「ftp> bye」と入力し、[Enter]キーを押します。 →FTPからログアウトします。
- ●Windowsコマンドプロンプトなどを使用して、SDメモリーカード内の画像を削除することもできます。

本機のネットワークセキュリティについて

# 本機に装備されているセキュリティ機能

本機には、以下のセキュリティ機能が装備されています。

①ユーザー認証/ホスト認証アクセスの制限

ユーザー認証/ホスト認証の設定を「ON」にすることで、本機にアクセスできるユーザーを制限することができま す。(☞33、34ページ)

②HTTPポートの変更によるアクセスの制限 HTTPのポート番号を変更することで、不正アクセスを防止することができます。(☞38ページ)

#### メモ

●同じIPアドレスのPCから30秒間に8回以上、ユーザー認証に失敗(認証エラー)した場合、しばらくの間、 本機にアクセスできなくなります。

#### 重要

●画像データ、認証情報(ユーザー名、パスワード)、アラームメール情報、FTPサーバー情報、DDNSサーバー 情報などがネットワーク上で漏えいする可能性があります。セキュリティ対策を十分に行ってください。

# PCから設定メニューを表示して設定する

本機の設定は、設定メニューを表示して行います。一部の機能はiモード端末からも設定できます。 設定メニューはアクセスレベルが「1.管理者」のユーザーのみ操作できます。

# 表示のしかた

#### STEP1

ライブ画ページを表示します (☞5ページ)。

#### STEP2

ライブ画ページの「設定]ボタンをクリックします。 →ユーザー名とパスワードの入力画面が表示されます。

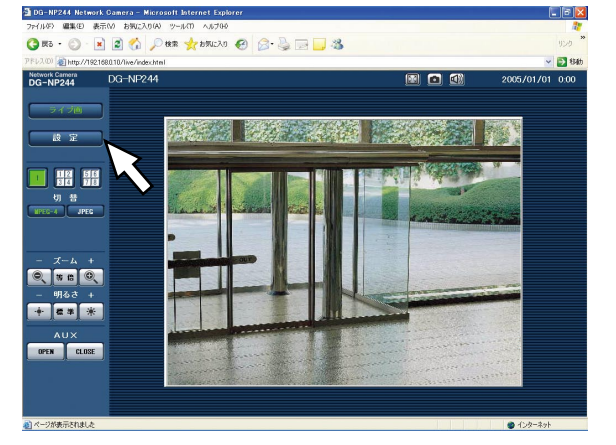

#### STEP3

「ユーザー名」と「パスワード」を入力し、[OK]ボタ ンをクリックします。

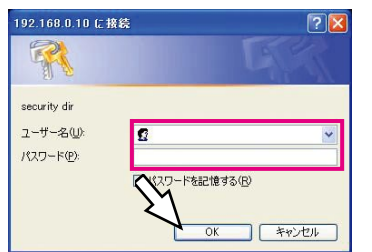

→設定メニューが表示されます。

設定メニューについて詳しくは、次ページをお読み ください。

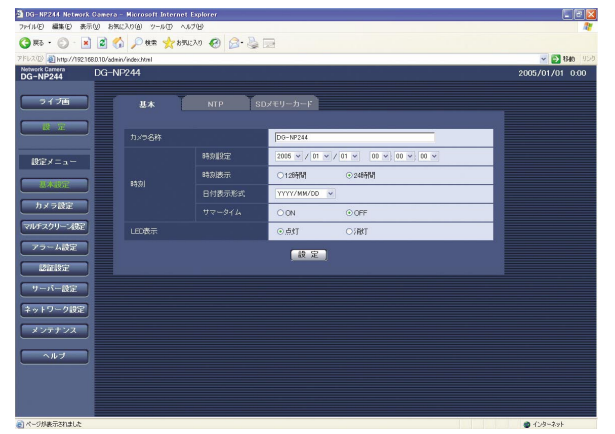

# 操作のしかた

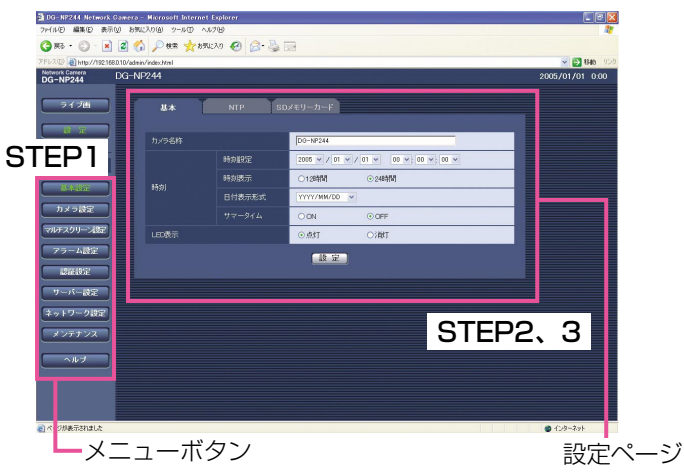

#### STEP1

画面左側のメニューボタンをクリックして、設定ペー ジを表示します。

ページが複数のタブで構成されている場合は、各タブ をクリックします。

#### STEP2

設定ページの各項目を入力します。

#### STEP3

入力が終了したら「設定」ボタンをクリックして、入 力内容を確定します。

#### 重要

● [設定]、[登録] ボタンがページ内に複数ある場 合は、項目ごとに[設定]、[登録]ボタンをクリッ クしてください。

<例>

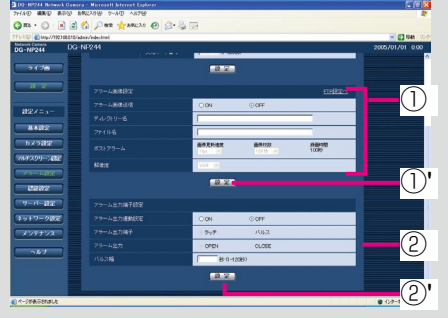

「①」の項目を入力したら、「①'」([設定]ボタン) を押します。「①'」のボタンをクリックしないと、 内容が確定されません。 同様に「②」の項目を入力したら、「②'」([設定] ボタン)をクリックします。

### 設定メニューの画面について

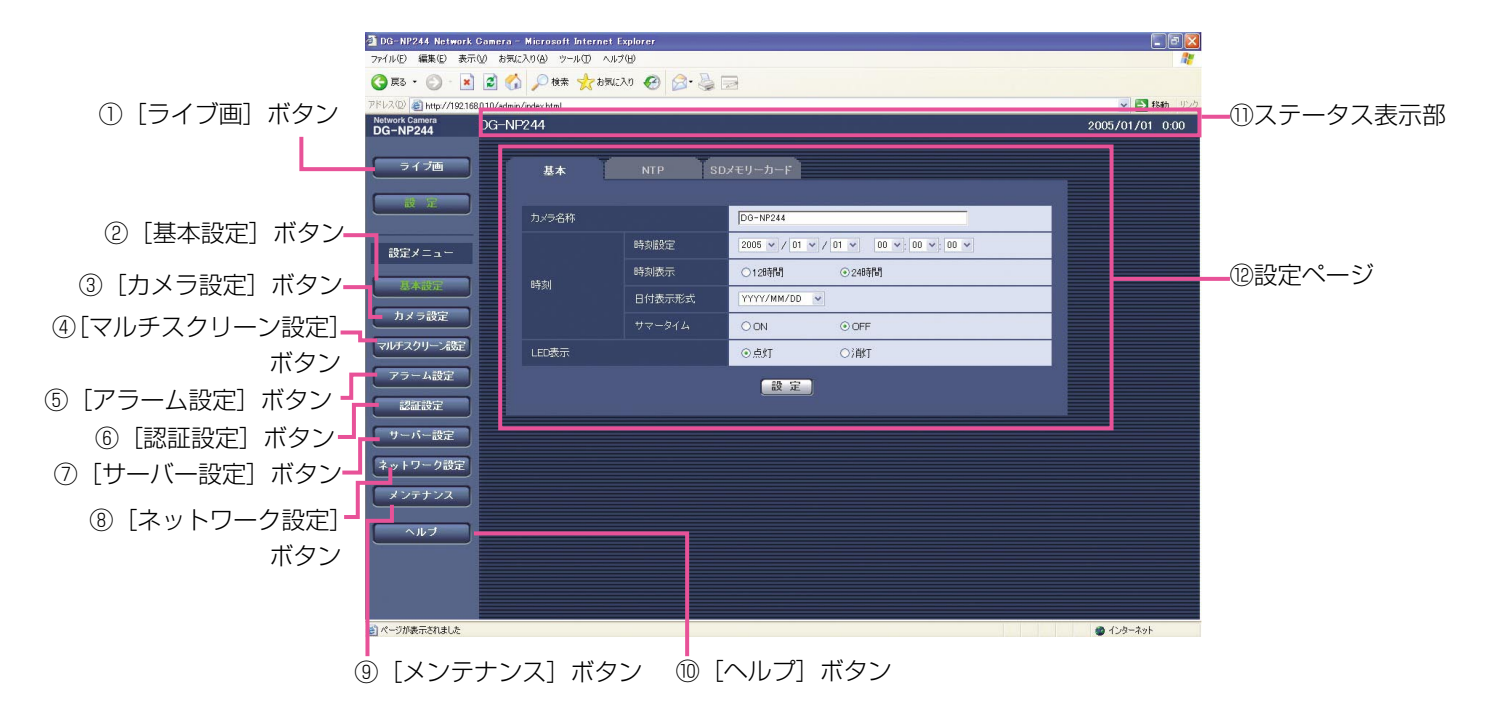

① – ライブ画 [ライブ画]ボタン

ライブ画ページが表示されます。

#### ② 基本設定】[基本設定] ボタン

基本設定ページを表示します。基本設定ページでは、日 時やカメラ名称などの基本設定や、NTPサーバー、SD メモリーカードに関する設定を行います。詳しくは、 17ページをお読みください。

#### 3 カメラ設定] ボタン

カメラ設定ページを表示します。カメラ設定ページで は、画像の詳細設定、画質や明るさなど画像に関する 設定、音声に関する設定を行います。詳しくは、20ペー ジをお読みください。

#### (4) マルチスクリーン設定] ボタン

マルチスクリーン設定ページを表示します。マルチス クリーン設定ページでは、マルチスクリーンで表示す るカメラを登録します。詳しくは、25ページをお読み ください。

#### (5) アラーム設定] ボタン

アラーム設定ページを表示します。アラーム設定ペー ジでは、アラーム発生時の動作やVMDエリアの設定、 アラーム通知に関する設定を行います。詳しくは、26 ページをお読みください。

#### 6 | 認証設定 | 「認証設定】ボタン

認証設定ページを表示します。認証設定ページでは、本 機にアクセスできるユーザーやPCを制限する認証登録 を行います。詳しくは、33ページをお読みください。

#### ⑦ サーバー設定】ボタン

サーバー設定ページを表示します。サーバー設定ペー ジでは、本機がアクセスするメールサーバーとFTPサー バーに関する設定を行います。詳しくは、35ページを お読みください。

#### 8 ネットワーク設定] ボタン

ネットワーク設定ページを表示します。ネットワーク 設定ページでは、本機のネットワークに関する設定や DDNS (Dynamic DNS), SNMP (Simple Network Management Protocol)、FTP定期送信機 能に関する設定を行います。詳しくは、37ページをお 読みください。

#### (9) メンテナンス] ボタン

メンテナンスページを表示します。メンテナンスペー ジでは、システムログの確認、ファームウェアのバー ジョンアップや本機の設定内容の初期化などを行うこ とができます。詳しくは、43ページをお読みください。

### 10 ヘルプ 【ヘルプ】ボタン

ヘルプページを表示します。

#### ⑪ステータス表示部

現在設定しているカメラ名称と日時を表示します。

#### ⑫設定ページ

16

各設定メニューのページを表示します。メニューによっ ては、複数のタブで構成されているページもあります。

# 本機の基本設定を行う [基本設定]

基本設定ページでは、本機の名称や時刻設定、NTPサーバーやSDメモリーカードに関する設定を行います。 基本設定ページは、[基本] タブ、[NTP] タブ、[SDメモリーカード] タブで構成されています。

### 基本設定を行う[基本]

基本設定ページの[基本]タブをクリックします。(☞16ページ) ここでは、本機の名称や日時などの設定を行います。

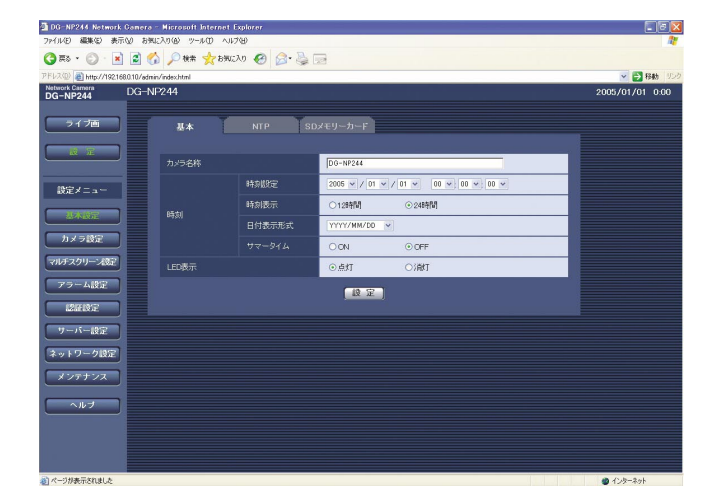

#### [カメラ名称]

本機の名称を入力します。[設定]ボタンをクリックす ると、入力した名称がステータス表示部に表示されま す。

入力可能文字数:0〜20文字 工場出荷時設定:DG-NP244

#### [時刻設定]

現在の日付時刻を入力します。「時刻表示」で「12時間」 を選択した場合は、「AM / PM」を選択できます。 設定可能範囲 :2005/01/01 0:00:00〜 2035/12/31 23:59:59

#### [時刻表示]

時刻の表示方法を12時間/ 24時間のどちらかに設定 します。「時刻設定」は、この設定にあわせて入力して ください。

工場出荷時設定:24時間

#### [日付表示形式]

日付の表示形式を選択します。 時刻設定を「2005年4月1日 13時10分00秒」に 設定した場合、それぞれの表示形式は次のようになり ます。

- DD/MM/YYYY
	- :01/04/2005 13:10と表示されます。
- MM/DD/YYYY :04/01/2005 13:10と表示されます。
- DD/Mmm/YYYY
	- :01/Apr/2005 13:10と表示されます。
- YYYY/MM/DD
- :2005/04/01 13:10と表示されます。
- Mmm/DD/YYYY

:Apr/01/2005 13:10と表示されます。 工場出荷時設定:YYYY/MM/DD

#### [サマータイム]

サマータイムを使用するかどうかをON / OFFで設定 します。サマータイムを使用される地域でご使用くだ さい。

- ON :時刻をサマータイムにします。時刻表示に 「\*」が表示されます。
- OFF :サマータイムを解除します。
- 工場出荷時設定:OFF

#### [LED表示]

ネットワーク端子のリンクLED、アクセスLED、SDメ モリーカードエラー LEDの点灯/消灯を設定します。 動作状態をLEDで確認したいときは、「点灯」を選択し ます。常に消灯させたいときは、「消灯」を選択します。 ただし、「消灯」に設定した場合でも電源LEDは消灯し ません。

工場出荷時設定:点灯

#### メモ

- ●リンクLED : 接続機器と通信可能になると点 灯します。
- アクセスLED:ネットワークにアクセスしてい るときに点灯します。
- $\bullet$ SDメモリーカードエラー LED
	- :SDメモリーカードに保存でき
		- ないときに点灯します。

17

### NTPサーバーに関する設定を行う [NTP]

基本設定ページの [NTP] タブをクリックします。(☞16ページ) ここでは、NTPサーバーのアドレスやポート番号など、NTPサーバーに関する設定を行います。

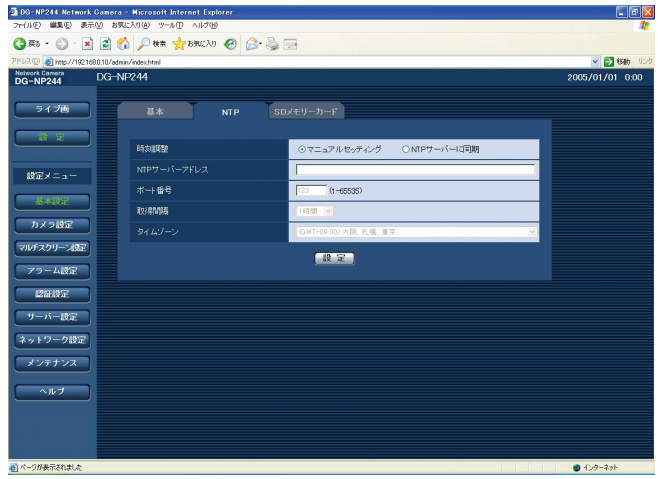

#### [時刻調整]

時刻を設定するときに基準とする対象を以下から設定 します。

- マニュアルセッティング
	- :基本設定ページの[基本]タブで設定した時 刻が基準になります。
- NTPサーバーに同期
- :NTPサーバーから取得した時刻が基準になり ます。
- 工場出荷時設定:マニュアルセッティング

#### [NTPサーバーアドレス]

NTPサーバーのアドレスまたはホスト名を入力します。 入力可能文字数:1〜128文字 工場出荷時設定:空欄

#### 重要

●サーバーのホスト名を入力した場合は、ネット ワーク設定ページの「ネットワーク] タブで DNSの設定を行う必要があります。 (☞38ページ) ●日本語ドメイン名には対応していません。

#### [ポート番号]

NTPサーバーのポート番号を入力します。 入力可能範囲 :1〜65 535 工場出荷時設定:123

#### [取得間隔]

NTPサーバーから時刻を取得する間隔(1〜24時間で 1時間単位)を設定します。 工場出荷時設定:1時間

#### [タイムゾーン]

ご使用の地域に応じたタイムゾーンを設定します。 工場出荷時設定:(GMT+09:00)大阪、札幌、東京

# SDメモリーカードに関する設定を行う「SDメモリーカード]

基本設定ページの [SDメモリーカード] タブをクリックします。(☞16ページ) ここでは、SDメモリーカードに関する設定を行います。

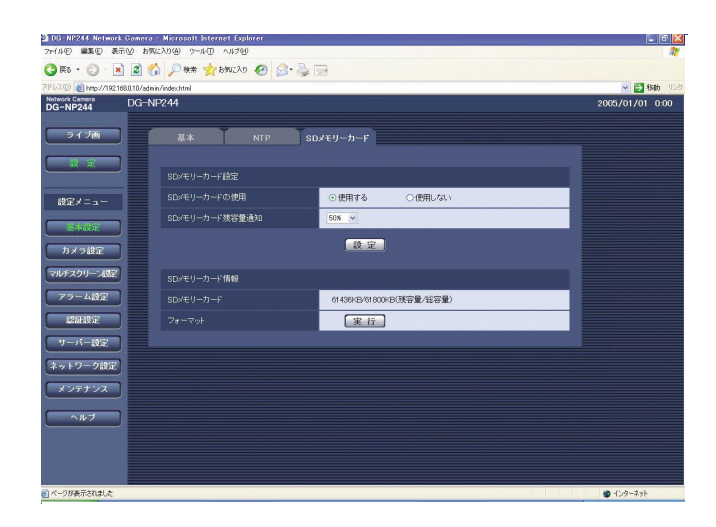

#### [SDメモリーカードの使用]

SDメモリーカードを使用するかどうかを、使用する/ 使用しないで設定します。

#### 重要

- ●本機からSDメモリーカードを取り外すときは、 必ず「使用しない」に設定してからSDメモリー カードを取り外してください。
- ●SDメモリーカードを取り付けた後は、「使用す る」に設定してください。

#### [SDメモリーカード残容量通知]

メール通知機能や独自アラーム通知機能を使用してSD メモリーカードの残容量を通知する場合に、空き容量 が何%になった場合に通知を開始するかを以下から選 択します。

50 %/ 20 %/ 10 %/ 5 %/ 2 % 工場出荷時設定:50 %

#### メモ

●SDメモリーカード残容量通知は、設定した値以 下の残容量値ごとに通知されます。 例えば、「50 %」に設定した場合、残容量が 50 %、20 %、10 %、5 %、2 %になった ときにもそれぞれ通知されます。 通知するタイミングは多少ずれる場合がありま す。

#### [SDメモリーカード]

SDメモリーカードの残容量と総容量が表示されます。 SDメモリーカードの状態によって、次のように表示さ れる場合があります。

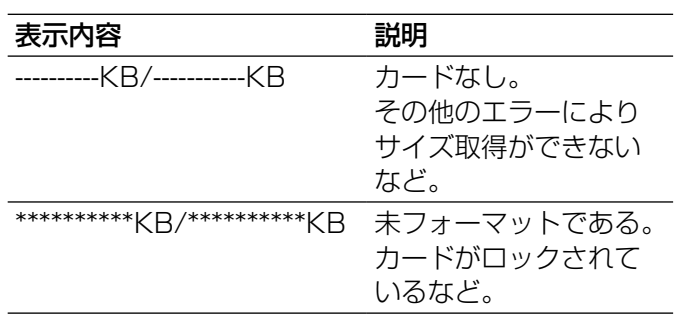

#### メモ

●SDメモリーカードの残容量が0 KBになると SDメモリーカードに画像が保存されません。 メール通知機能を使用すると、SDメモリーカー ドの空き容量がなくなったときに、設定したメー ルアドレスに通知することができます。(☞31、 32ページ)

#### [フォーマット]

SDメモリーカードをフォーマットするときは、[実行] ボタンをクリックします。

#### 重要

19

- フォーマットを行う前に、SDメモリーカードを 「使用する」、「定期送信設定」を「OFF」(☞41 ページ)に設定してください。
- ●SDメモリーカードのフォーマットは、必ず設定 メニューからフォーマットしてください。設定 メニュー以外でフォーマットした場合、以下の 機能が正常に動作しない場合があります。
	- FTP定期送信に失敗した画像の保存/取得
	- システムログの保存/取得
- ●SDメモリーカードはパナソニック株式会社製を 推奨します。弊社推奨品以外のSDメモリーカー ドでは、正常に動作しない場合や性能低下の可 能性があります。
- ●フォーマット中は、SDメモリーカードに書き込 みできません。
- ●フォーマットを実行すると、SDメモリーカード に保存されていたデータはすべて消去されます。
- ●フォーマット中は、本機の電源を切らないでく ださい。
- ●フォーマット後は、SDメモリーカード内に、動 作するために必要な初期ディレクトリーが作成 されるため、残容量が総容量よりも少なく表示 されます。

# 画像・音声に関する設定を行う [カメラ設定]

カメラ設定ページでは、JPEG / MPEG-4画像の設定や画質、明るさ、音声に関する設定を行います。 カメラ設定ページは、[JPEG/MPEG-4] タブ、[カメラ] タブ、[音声] タブで構成されています。

### JPEG画像に関する設定を行う[JPEG/MPEG-4]

**カメラ設定ページの[JPEG/MPEG-4] タブをクリックします。(☞16ページ)** JPEG画像の更新速度や解像度、画質を設定します。MPEG-4画像に関する設定については21ページをお読みく ださい。

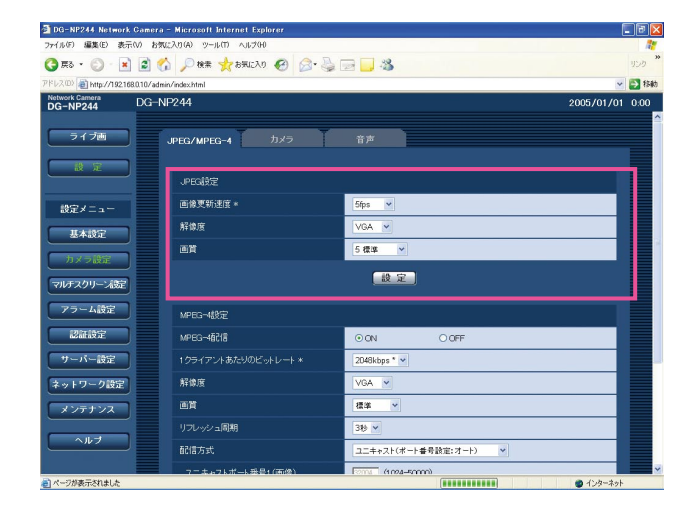

#### [画像更新速度]

JPEG画像を更新する速度を以下から選択します。 0.1 fps  $\angle$  0.2 fps  $\angle$  0.33 fps  $\angle$  0.5 fps  $\angle$ 1 fps / 2 fps / 3 fps / 5 fps / 6 fps \* / 10 fps \* / 15 fps \* / 30 fps \* 工場出荷時設定:5 fps

#### メモ

●「MPFG-4配信」が「ON」のとき、「\*」付きの 値を設定すると、設定した値よりも画像更新速 度が低下することがあります。

#### [解像度]

JPEG画像の解像度をQVGA / VGAのどちらかに設定 します。 工場出荷時設定:VGA

#### [画質]

JPEG画像の画質を設定します。画質は、以下から選択 できます。

0 最高画質/1 高画質/2/3/4/5 標準/6/ 7 / 8 / 9 低画質 工場出荷時設定:5 標準

# MPEG-4画像に関する設定を行う「JPEG/MPEG-41

カメラ設定ページの[JPEG/MPEG-4]タブをクリックします。(☞16ページ) MPEG-4画像のビットレートや解像度、画質などを設定します。JPEG画像に関する設定については20ページを お読みください。

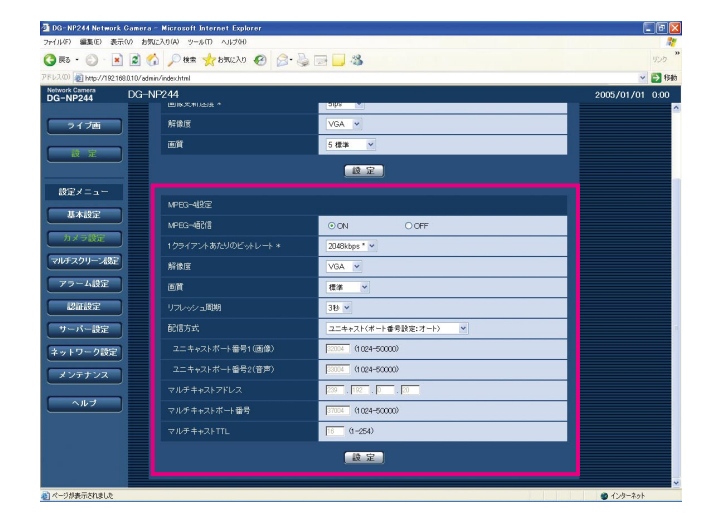

#### [MPEG-4配信]

MPEG-4画像を配信するかどうかをON / OFFで設定 します。

- ON :MPEG-4画像を配信することができます。
- OFF :MPEG-4画像を配信しません。

工場出荷時設定:ON

#### メモ

●「MPEG-4配信」を「ON」に設定すると、 MPEG-4とJPEG両方の画像を見ることができ ます。ただし、JPEG画像の画像更新速度が低 下することがあります。

#### [1クライアントあたりのビットレート]

1クライアントに対するMPEG-4ビットレートを以下 から選択します。

64 kbps / 128 kbps \* / 256 kbps \* / 512 kbps \* / 1 024 kbps \* / 1 536 kbps \* / 2 048 kbps \* / 3 072 kbps \* / 4 096 kbps \* 工場出荷時設定:2 048 kbps \*

#### メモ

●ビットレートは、ネットワーク設定ページの「合 計ビットレート」と連動します(☞38ページ)。 そのため、「\*」付きの値を設定した場合、設定 した値よりもビットレートが低下することがあ ります。

#### [解像度]

MPEG-4画像の解像度をQVGA / VGAのどちらかに 設定します。 工場出荷時設定:VGA

#### [画質]

MPEG-4画像の画質を以下から選択します。 動き優先/標準/画質優先 工場出荷時設定:標準

#### [リフレッシュ周期]

MPEG-4画像をリフレッシュする周期を1秒〜5秒で設 定します。

エラーの多いネットワーク環境では、リフレッシュ周 期を短く設定すると画像の乱れを少なくすることがで きます。ただし、画像の更新速度が低下することがあ ります。

工場出荷時設定:3秒

#### [配信方式]

画像を配信するときの方法を以下から選択します。

- ユニキャスト(ポート番号設定:オート)
	- :1台のカメラに最大8人までアクセスして画像を 見ることができます。本機から画像と音声を送 信するときに使用するポート番号1(画像)とポー ト番号2(音声)は、自動で設定されます。 LAN内で使用する場合などMPEG-4画像を配信 するポート番号を固定する必要のない場合は、 「ユニキャスト(ポート番号設定:オート)」に 設定することをお勧めします。
- ユニキャスト(ポート番号設定:マニュアル)
	- :1台のカメラに最大8人までアクセスして画像を 見ることができます。本機から画像と音声を送 信するときに使用するポート番号1(画像)とポー ト番号2(音声)を設定する必要があります。 インターネット経由でMPEG-4画像を配信した い場合などは、ブロードバンドルーターに設定 する通信許可ポート番号を固定して使用してく ださい。詳しくは、使用するブロードバンドルー ターの取扱説明書をお読みください。

#### マルチキャスト

- :人数制限なしに、同時に画像を見ることができ ます。
- ※最大ユーザー数については、5ページをお読みくださ  $\left\{ \cdot \right\}$
- 工場出荷時設定:ユニキャスト

(ポート番号設定:オート)

#### [ユニキャストポート番号1(画像)]

ユニキャストポート番号(本機から映像を送信する ときに使用するポート番号)を入力します。 設定可能範囲 :1 024〜50 000(偶数のみ) 工場出荷時設定:32 004

#### [ユニキャストポート番号2(音声)]

ユニキャストポート番号(本機から音声を送信する ときに使用するポート番号)を入力します。 設定可能範囲 :1 024〜50 000(偶数のみ) 工場出荷時設定:33 004

#### [マルチキャストアドレス]

マルチキャストのIPアドレスを入力します。 指定したIPアドレスに画像と音声を送信します。 設定可能範囲 : 224.0.0.0〜239.255.255.255 工場出荷時設定:239.192.0.20

#### [マルチキャストポート番号]

マルチキャストポート番号(本機から画像を送信する ときに使用するポート番号)を入力します。 設定可能範囲 :1 024〜50 000(偶数のみ) 工場出荷時設定:37 004

#### [マルチキャストTTL]

マルチキャストのTTL値を入力します。 設定可能範囲 :1〜254 工場出荷時設定:16

#### 重要

- ●モニタリングPCによっては、マルチキャスト ポート番号がすでに使用されている場合があり ます。その場合、画像を見ることができません ので、マルチキャストポート番号を変更してく ださい。
- ●インターネット経由でMPFG-4画像を配信する 場合、画像が表示されないことがあります。そ の場合は、ネットワーク管理者にお問い合わせ ください。
- ●複数のLANカードが入っているPCを使用して マルチキャスト画像を表示する場合、受信で使 用しないLANカードを「無効にする」に設定し てください。

## 画質・明るさに関する設定を行う [カメラ]

カメラ設定ページの[カメラ]タブをクリックします。(☞16ページ) ここでは、画像の明るさなどに関する設定を行います。

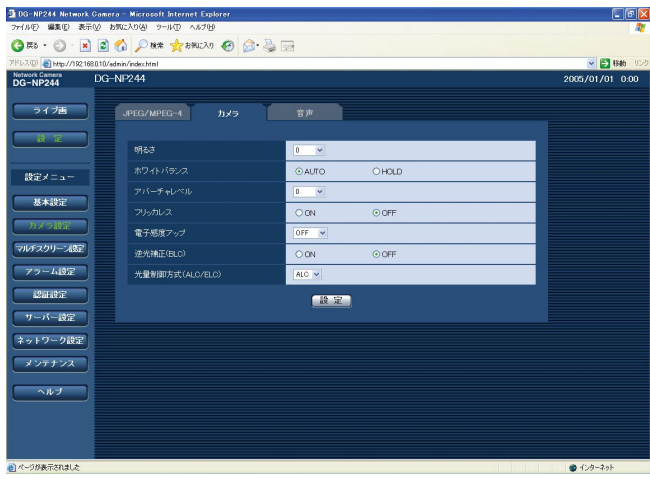

#### [明るさ]

画像の明るさを、− 8〜8の17段階で調節します。数 字が小さいほど暗く、大きいほど明るくなります。 工場出荷時設定:0

#### [ホワイトバランス]

ホワイトバランスの調節方法を以下から設定します。

- AUTO:自動でホワイトバランスを調節します。
- HOLD: [カメラ] タブで [設定] ボタンをクリッ クしたときのホワイトバランスに固定さ れます。

工場出荷時設定:AUTO

#### [アパーチャレベル]

アパーチャレベル(画像のシャープネス)を、 − 4〜4の9段階で調節します。数字が小さいほど画像 がソフトに、大きいほどシャープになります。 工場出荷時設定:0

#### [フリッカレス]

蛍光灯によるフリッカ(ちらつき)の防止機能をON / OFFで設定します。通常は「OFF」で使用してください。 電源周波数50 Hz地域において、明るい蛍光灯照明下 で使用し、ちらつきが気になる場合は「ON」に設定し てください。

工場出荷時設定:OFF

#### [電子感度アップ]

電子感度を以下から選択します。

- OFF :電子感度アップを使用しません。
- ×2 :2倍までの間で自動的に感度を上げます。
- ×4 :4倍までの間で自動的に感度を上げます。
- ×8 :8倍までの間で自動的に感度を上げます。

×16 :16倍までの間で自動的に感度を上げます。 工場出荷時設定:OFF

#### 重要

●電子感度を上げると画像の更新速度が低下しま す。

#### [逆光補正(BLC)]

逆光補正を行うかどうかをON / OFFで設定します。

- ON :被写体の背後から光が当たる場所での撮影 時に設定します。
- OFF :被写体の正面から光が当たる場所での撮影 時に設定します。

工場出荷時設定:OFF

#### [光量制御方式(ALC/ELC)]

使用するレンズに合わせてカメラに入る光量の制御方 式を以下から設定します。

- ALC:オートアイリス(DC)レンズ使用時に設定 します。
- ELC:手動もしくは固定アイリスレンズ使用時に 設定します。

工場出荷時設定:ALC

#### 重要

- ●「ELC」に設定した場合、「フリッカレス | を「ON | に設定することはできません。
- ●ビデオ信号方式(ビデオサーボ方式)のレンズ は使用できません。
- ●「フリッカレス| を「ON| に設定すると、感度 が低下します。

### 音声に関する設定を行う [音声]

カメラ設定ページの[音声]タブをクリックします。(☞16ページ) ここでは、音声に関する設定を行います。

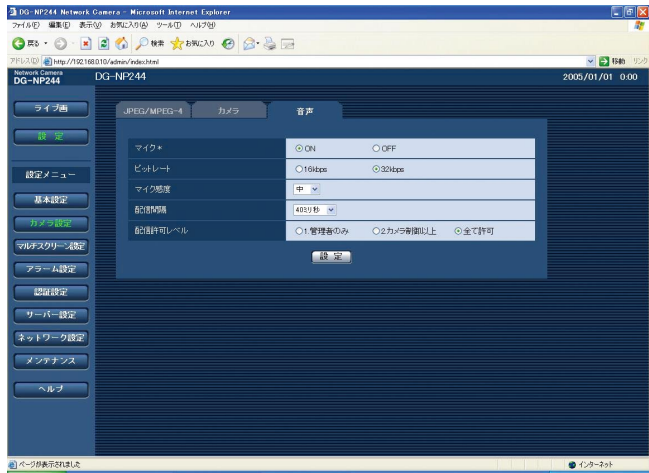

#### [マイク]

PCで音声を確認するかどうかをON / OFFで設定しま す。

- ON :本機とPC間で音声データの通信を行いま す。PCで画像と共に音声を確認することが できます。画像と音声は同期しません。
- OFF :本機とPC間で音声データの送信/受信を行 いません。従って、音声に関する設定や制 御がすべて無効となります。
- 工場出荷時設定:ON

#### [ビットレート]

音声を配信するときのビットレートを16 kbps / 32 kbpsどちらかに設定します。 工場出荷時設定:32 kbps

#### [マイク感度]

本機のマイク感度レベルを以下から選択します。 弱/中/強 工場出荷時設定:中

#### [配信間隔]

音声の配信間隔を以下から選択します。 20ミリ秒/ 40ミリ秒/ 80ミリ秒/ 160ミリ秒 工場出荷時設定:40ミリ秒

#### メモ

● 配信間隔を小さくすると、遅延時間が短くなり ます。値を大きくすると、遅延時間は長くなり ますが、音声の途切れをおさえることができま す。 お使いのネットワーク環境によって、設定を変 更してください。

#### [配信許可レベル]

音声配信を許可するアクセスレベルを以下から設定し ます。アクセスレベルについては、33ページをお読み ください。

1.管理者のみ/ 2.カメラ制御以上/全て許可 工場出荷時設定:全て許可

#### メモ

●音声と画像は同期しません。そのため、若干の ずれが生じる場合があります。

# マルチスクリーンの設定を行う [マルチスクリーン設定]

マルチスクリーン設定ページでは、マルチスクリーンで表示させるカメラを設定します。

マルチスクリーン設定ページの表示のしかたは、16ページをお読みください。

※マルチスクリーンで表示可能なカメラは以下になります。(2008年4月現在)

DG-NF282シリーズ、DG-NS202シリーズ、RP(DG)-NP244シリーズ、RP(DG)-NP1000シリーズ、 WV-NW474S、WV-NP472、WV-NS320、DG-NS950、DG-NW960、DG-NW484S

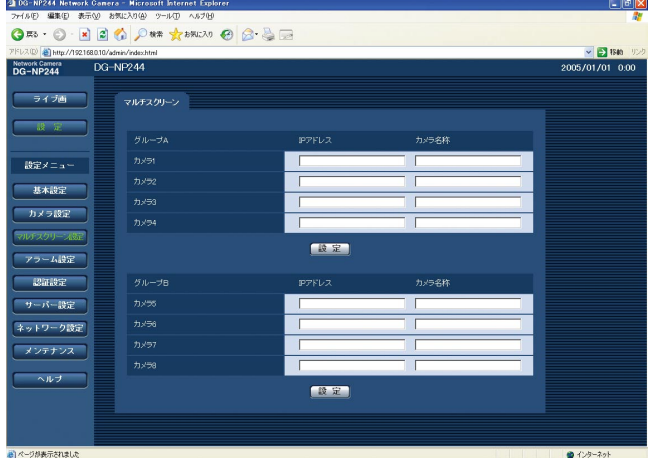

#### [IPアドレス]

マルチスクリーンで表示するカメラのIPアドレスまた はホスト名を設定します。4台を1グループとして、最 大8台まで設定できます。

表示したいカメラのHTTPポート番号の設定を変更して いる場合は、「IPアドレス:ポート番号」を入力してくだ さい。(例:192.168.0.10:8080) 入力可能文字数:1〜128文字

#### メモ

●ホスト名を設定する場合は、マルチスクリーン を表示するPCのDNS設定が必要です。 (☞38ページ)

#### [カメラ名称]

カメラ名称を設定すると、設定したカメラ名称がマル チスクリーン画面に表示されます。 入力可能文字数:0〜20文字

# アラームの設定を行う [アラーム設定]

アラーム設定ページでは、アラーム動作やアラーム画像、アラームを検出するエリアの設定やアラーム通知に関す る設定を行います。

アラーム設定ページは、[アラーム]タブ、[VMDエリア]タブ、[通知]タブで構成されています。

# アラーム動作に関する設定を行う[アラーム]

アラーム設定ページの[アラーム]タブをクリックします。(☞16ページ) ここでは、アラームを検出したときの動作に関する設定を行います。アラーム画像、アラーム出力端子に関する設

定については、27、28ページをお読みください。

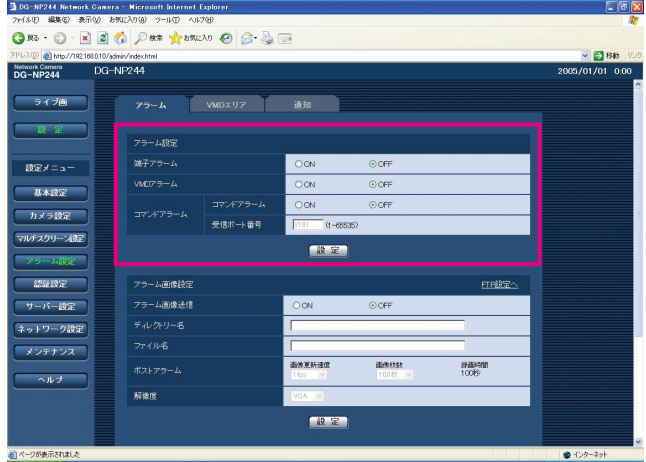

#### [端子アラーム]

端子アラームの入力を受け付けるかどうかをON / OFFで設定します。 工場出荷時設定:OFF

#### [VMDアラーム]

モーションディテクターによるアラーム動作を行うか どうかをON / OFFで設定します。VMDエリアの設定 方法については、29ページをお読みください。 工場出荷時設定:OFF

#### [コマンドアラーム]

コマンドアラームの入力を受け付けるかどうかをON / OFFで設定します。 コマンドアラームとは、他のカメラからの独自アラー ム通知を受信する機能です。「ON」に設定すると、複 数のカメラで連動してアラーム動作を行うことができ ます。 工場出荷時設定:OFF

#### [受信ポート番号]

コマンドアラームを受信するポート番号を設定します。 設定可能範囲 :1〜65 535 工場出荷時設定:8 181

## アラーム画像に関する設定を行う「アラーム]

アラーム設定ページの[アラーム]タブをクリックします。(☞16ページ)

ここでは、FTPサーバーへ送信するアラーム画像に関する設定を行います。アラーム画像は、FTPサーバーへ送信 されます。アラーム画像をFTPサーバーへ送信するには、FTPサーバーの設定が必要です。(☞36ページ) アラーム動作、アラーム出力端子に関する設定については、26、28ページをお読みください。

#### 重要

●ネットワークの回線速度または状態によっては、指定した間隔で送信できない場合があります。

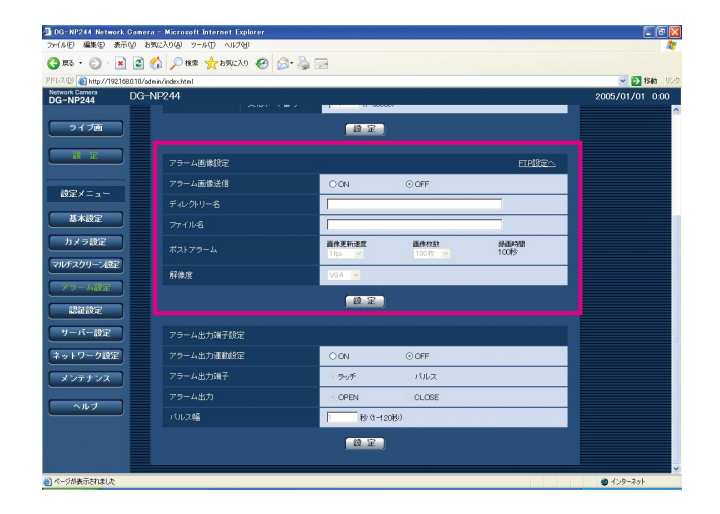

#### [アラーム画像送信]

アラームを検出したとき、FTPサーバーへ画像を送信 するかどうかをON / OFFで設定します。 工場出荷時設定:OFF

#### [ディレクトリー名]

画像ファイルを保存するディレクトリー名を入力しま す。 例えば、FTPサーバーのrootディレクトリー下の ALARMディレクトリーを指定する場合は、「/ ALARM」と入力します。 入力可能文字数:0〜256文字

#### [ファイル名]

FTPサーバーへ画像を送信するときのファイル名を入 力します。ファイル名は以下のようになります。 入力したファイル名+日時(年月日時分秒)+連続番号 入力可能文字数:1〜8文字

#### [画像更新速度]

アラーム画像を送信するときの送信間隔を以下から選 択します。 0.1 fps  $\angle$  0.2 fps  $\angle$  0.33 fps  $\angle$  0.5 fps  $\angle$ 1 fps 工場出荷時設定:1 fps

#### [画像枚数]

送信する画像の枚数を以下から選択します。 10枚/ 20枚/ 30枚/ 50枚/ 100枚/ 200枚/ 300枚/ 500枚/ 1 000枚/ 2 000枚/ 3 000枚/ 5 000枚 工場出荷時設定:100枚

#### [録画時間]

設定した「画像更新速度」で、設定した「画像枚数」を 保存するときにかかる時間が表示されます。

#### [解像度]

FTPサーバーへ送信するときの画像やアラームメール に添付する画像の解像度をQVGA / VGAのどちらかに 設定します。 工場出荷時設定:VGA

# アラーム出力端子に関する設定を行う「アラーム]

アラーム設定ページの[アラーム]タブをクリックします。(☞16ページ) ここでは、アラーム出力端子に関する設定を行います。アラーム動作、アラーム画像に関する設定については、 26、27ページをお読みください。

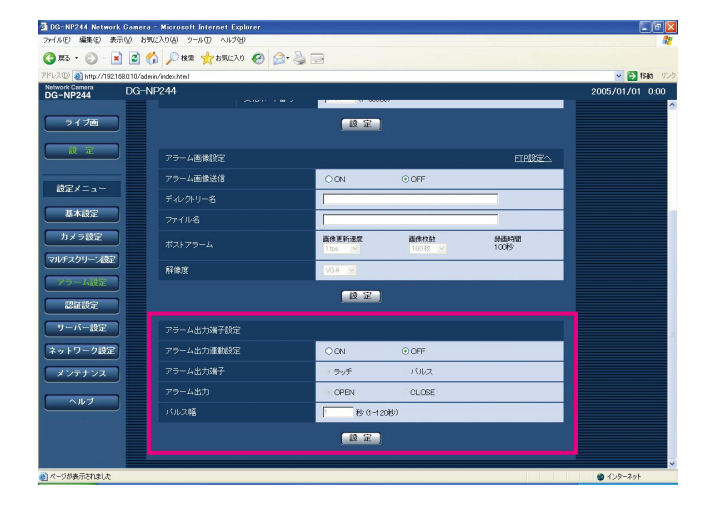

#### [アラーム出力連動設定]

アラームを検出したときに、アラーム出力端子にアラー ム信号を出力するかどうかをON / OFFで設定します。 工場出荷時設定:OFF

#### [アラーム出力端子]

アラームを検出した時のアラーム出力端子の動作を、 ラッチ/パルスのどちらかに設定します。

- ラッチ:アラームを検出したとき、[アラーム発生 通知]ボタンをクリックするまで、アラー ム出力時の端子が「アラーム出力」で設 定した状態になります。
- パルス:アラームを検出したとき、「パルス幅」で 設定した時間、アラーム出力時の端子が 「アラーム出力」で設定した状態になりま す。

工場出荷時設定:ラッチ

#### [アラーム出力]

アラーム出力端子からアラームを出力するときの出力 状態をOPEN / CLOSEで設定します。

- OPEN :アラーム出力時の端子をOPEN状態に します(通常はCLOSE)。
- CLOSE :アラーム出力時の端子をCLOSE状態に します(通常はOPEN)。

工場出荷時設定:OPEN

#### メモ

●「OPEN」に設定すると、本機の電源を入れたと きなどに、約20秒間アラームが出力されます。

#### [パルス幅]

「アラーム出力端子」で「パルス」を選択したときに、 パルス幅を設定します。 設定可能範囲 :1〜120秒 工場出荷時設定:1秒

# PCから設定メニューを表示して設定する(つづき)

### VMDエリアの設定を行う [VMDエリア]

アラーム設定ページの[VMDエリア]タブをクリックします。(☞16ページ) ここでは、モーションディテクター機能を使用して物体の動きを検知させるときのエリアを設定します。 設定したエリア内で被写体の動きをとらえると、アラーム動作を行います。

#### エリアを設定する

#### STEP1

画像上でマウスをドラッグし、エリアを指定します。[全 領域]ボタンをクリックすると、エリアが全領域になり、 「エリア」が「1(白)」に設定されます。

→指定した場所がエリアに設定され、枠が表示されま す。エリアはエリア番号の1番から順に設定されます。 エリア番号の横の色は、対応する枠の色を表してい ます。

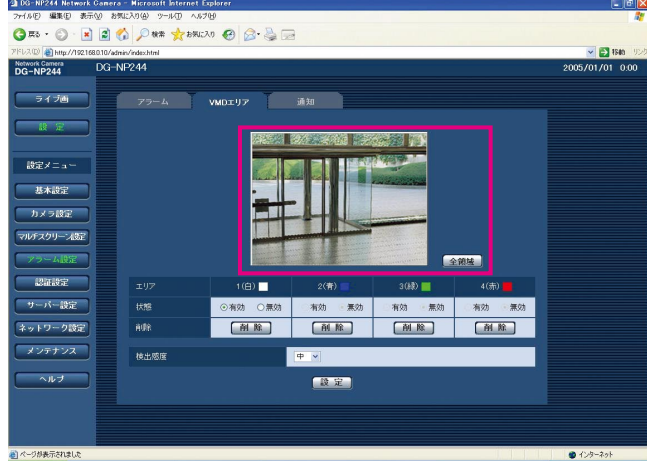

#### STEP<sub>2</sub>

各エリアの「状態」を有効/無効のどちらかに設定し ます。「無効」に設定して「設定]ボタンをクリックす ると、枠の線が点線になり、エリア内に変化があって もアラーム動作を行いません。

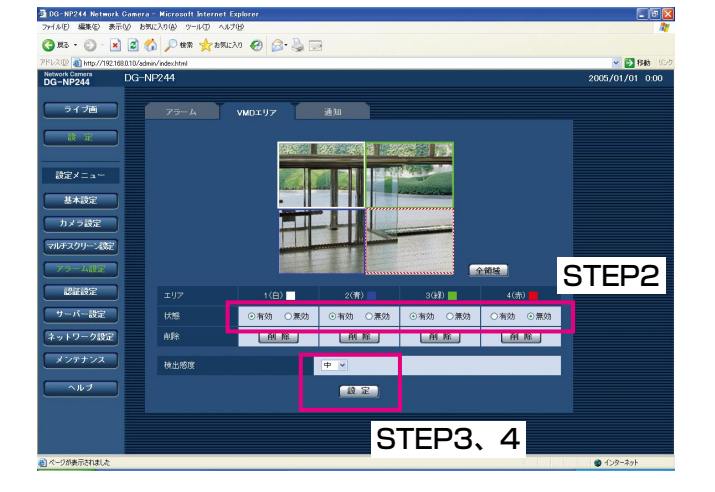

#### STEP3

「検出感度」を以下から選択します。検出感度はすべて のエリアで共通になります。 高/中/低 工場出荷時設定:中

#### STEP4

すべての設定が終了したら、[設定]ボタンをクリック します。

#### 重要

● [設定] ボタンをクリックしないと設定内容が確 定されません。

### エリアを削除する

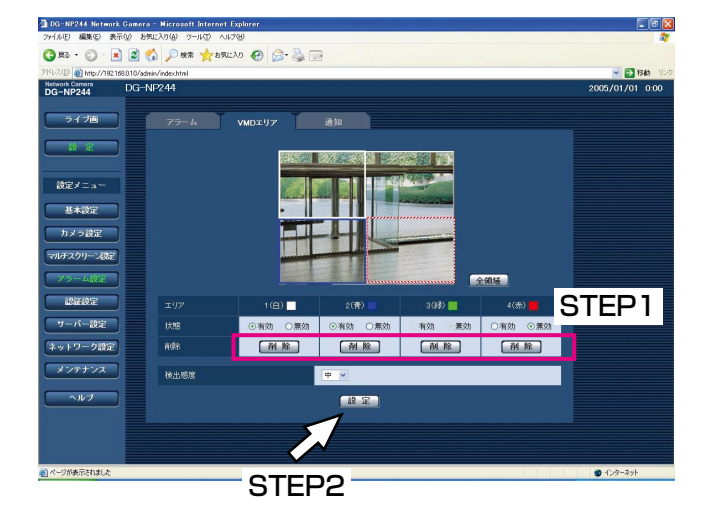

#### STEP1

削除したいエリアの[削除]ボタンをクリックします。 →削除したエリアの枠が消えます。

#### STEP2

[設定] ボタンをクリックします。 →削除が反映されます。

#### 重要

● [設定] ボタンをクリックしないと削除が反映さ れません。

# メール通知に関する設定を行う「通知]

アラーム設定ページの[通知]タブをクリックします。(☞16ページ) ここでは、アラームメールに関する設定を行います。メール通知を行うには、メールサーバーの設定が必要です。 (☞35ページ)

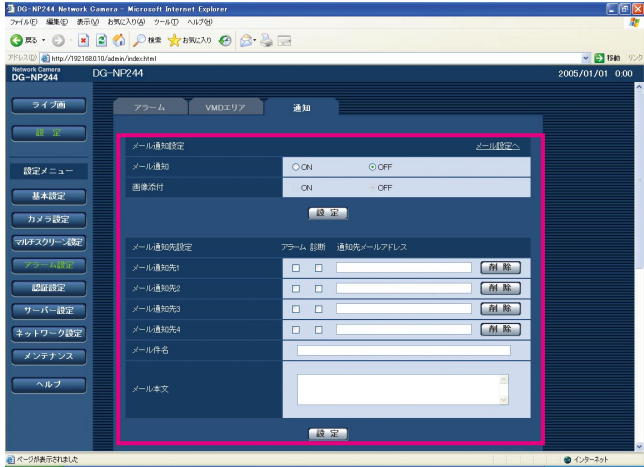

#### [メール通知]

アラームを検出したときにメール通知を行うかどうか をON / OFFで設定します。 工場出荷時設定:OFF

#### [画像添付]

メール送信時に画像を添付するかどうかをON / OFF で設定します。 工場出荷時設定:OFF

#### メモ

●[アラーム] タブの「解像度| (☞27ページ) で 設定した解像度の画像を添付して送信します。

#### [メール通知先]

通知先のメールアドレスを設定します。通知先は4件ま で設定できます。

アラームが発生したときにメール通知するときは、設 定したメールアドレスの「アラーム」欄にチェックを 入れます。

SDメモリーカードの残容量通知 (☞19ページ) を行 うとき、SDメモリーカードの空き容量がなくなったと き、SDメモリーカードの認識エラーが発生したときに メール通知するときは、設定したメールアドレスの「診 断」欄にチェックを入れます。

設定したメールアドレスを削除したいときは、削除し たいメールアドレスの[削除]ボタンをクリックします。 入力可能文字数:3〜128文字

#### [メール件名]

アラームメールの件名を入力します。 入力可能文字数:0〜50文字

#### [メール本文]

アラームメールの本文を入力します。 入力可能文字数:0〜200文字

#### メモ

●SDメモリーカードの空き容量がなくなったとき は「SDメモリーカードフル」、SDメモリーカー ドの認識エラーが発生したときは、「SDメモリー カード認識エラー」というメール本文で送信さ れます。

## 独自アラーム通知に関する設定を行う「通知」

アラーム設定ページの [通知] タブをクリックします。(☞16ページ) ここでは、独自アラームに関する設定を行います。

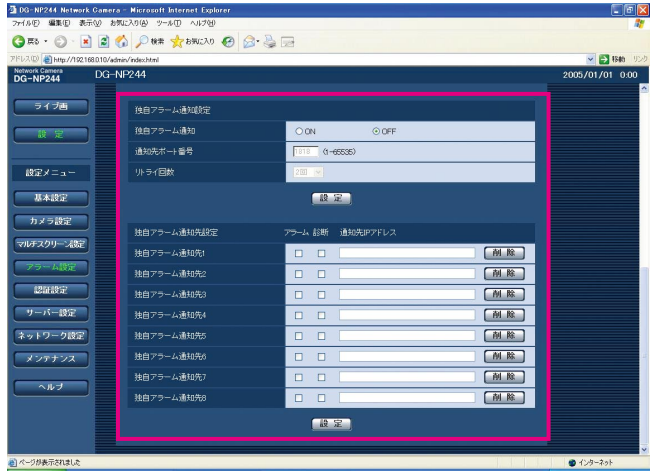

#### [独自アラーム通知]

アラームを検出したときに、独自アラーム通知を行う かどうかをON / OFFで設定します。 工場出荷時設定:OFF

#### メモ

●独自アラームの通知は、「独自アラーム通知先1| から順に通知されます(「アラーム」欄または「診 断」欄にチェックした通知先のみ)。

#### [通信先ポート番号]

独自アラーム通知先の受信ポート番号を設定します。 設定可能範囲 :1〜65 535 工場出荷時設定:1 818

#### [リトライ回数]

独自アラーム通知ができなかった場合の再試行回数を 設定します。 設定可能範囲 :1〜30回 工場出荷時設定:2回

#### [独自アラーム通知先]

独自アラーム通知先のIPアドレスを設定します。ホス ト名での指定はできません。通知先は8件まで設定でき ます。

設定した通知先に通知するときは、「アラーム」欄に チェックを入れます。

SDメモリーカードの残容量通知 (☞19ページ) を行 うとき、SDメモリーカードの空き容量がなくなったと き、SDメモリーカードの認識エラーが発生したときに 通知するときは、設定した通知先の「診断」欄にチェッ クを入れます。

設定した通知先を削除したいときは、削除したい通知 先の[削除]ボタンをクリックします。

#### 重要

●通知先が正しく設定されていることを確認して ください。通知先が存在しない場合、独自アラー ム通知が遅延することがあります。

# 認証設定を行う [認証設定]

認証設定ページでは、PCやiモード端末から本機にアクセスできるユーザーやPC(IPアドレス)を制限する認証登 録を行います。 認証設定ページは、[ユーザー認証]タブと[ホスト認証]タブで構成されています。

### ユーザー認証に関する設定を行う [ユーザー認証]

認証設定ページの[ユーザー認証]タブをクリックします。(☞16ページ) ここでは、PCやiモード端末から本機にアクセスできるユーザーを制限する認証設定を行います。最大16ユーザー まで登録できます。

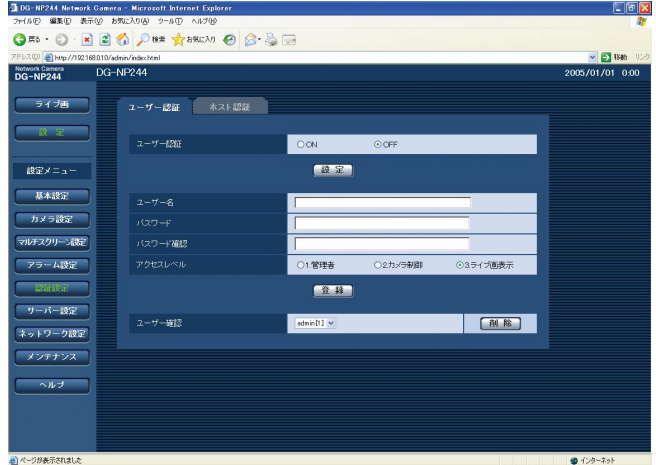

#### [ユーザー認証]

ユーザー認証を行うかどうかをON / OFFで設定しま す。 工場出荷時設定:OFF

#### [ユーザー名]

ユーザー名を入力します。 入力可能文字数:1〜32文字 工場出荷時設定:空欄

#### 「パスワード確認]

パスワードを入力します。 入力可能文字数:4〜32文字 工場出荷時設定:空欄

#### メモ

●登録済みのユーザー名を入力し [登録] ボタン をクリックすると、ユーザー情報が上書きされ ます。

#### [アクセスレベル]

アクセスレベルを以下から選択します。

- ●1.管理者 :本機のすべての操作を行うこと ができます。
- 2.カメラ制御 :画像表示、本機の操作を行うこ とができます。本機の設定はで きません。
- 3.ライブ画表示 :画像表示のみ行うことができま す。本機の操作、設定はできま せん。

工場出荷時設定:3.ライブ画表示

#### メモ

● 「ユーザー確認」の [\/] をクリックすると、登 録されているユーザーを確認できます。 ユーザーは、「登録したユーザー名 [アクセスレ ベル]」で表示されます。 右の[削除]ボタンをクリックすると、選択し たユーザーを削除できます。

#### 重要

●アクセスレベルが「1.管理者| のユーザーをす べて削除すると、設定ができなくなります。

# ホスト認証に関する設定を行う「ホスト認証]

認証設定ページの[ホスト認証]タブをクリックします。(☞16ページ) ここでは、本機にアクセスできるPC(IPアドレス)を制限する認証設定を行います。

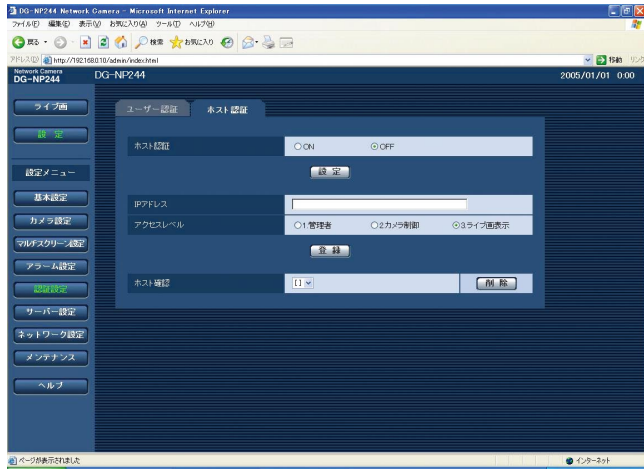

#### [ホスト認証]

ホスト認証を行うかどうかをON / OFFで設定します。 工場出荷時設定:OFF

#### 重要

**●ホスト認証を設定する前に、アクセスを許可す** るPCのIPアドレスとアクセスレベルを登録して ください。登録を行う前に「ホスト認証」を「ON」 に設定すると、本機へアクセスできなくなりま す。

#### [IPアドレス]

本機へのアクセスを許可するIPアドレスを入力します。 ホスト名での指定はできません。

#### メモ

●「IPアドレス/サブネットのマスク長| を入力す ると、サブネットごとにアクセスできるPCを制 限できます。 例えば「192.168.0.1/24」と入力し、アク セスレベルで「2.カメラ制御」を選択した場合は、 192.168.0.0.〜192.168.0.255のPCが 「2.カメラ制御」のアクセスレベルで本機にアク セスできるようになります。

●登録済みのIPアドレスを入力し、[登録]ボタン をクリックすると、ホスト情報が上書きされま す。

#### [アクセスレベル]

アクセスレベルを以下から選択します。 1.管理者/ 2.カメラ制御/ 3.ライブ画表示 アクセスレベルについて詳しくは、33ページをお読み ください。 工場出荷時設定:3.ライブ画表示

#### メモ

●「ホスト確認」の [\/] をクリックすると、登 録されているIPアドレスを確認できます。 ホストは、「登録したIPアドレス[アクセスレベ ル]」で表示されます。 右の[削除]ボタンをクリックすると、選択し たIPアドレスを削除できます。

# サーバーの設定を行う [サーバー設定]

サーバー設定ページでは、メールサーバーとFTPサーバーの設定を行います。 サーバー設定ページは、[メール]タブと [FTP] タブで構成されています。

### メールサーバーに関する設定を行う [メール]

サーバー設定ページの[メール]タブをクリックします。(☞16ページ) ここでは、アラームメールを送信するときのメールサーバーに関する設定を行います。

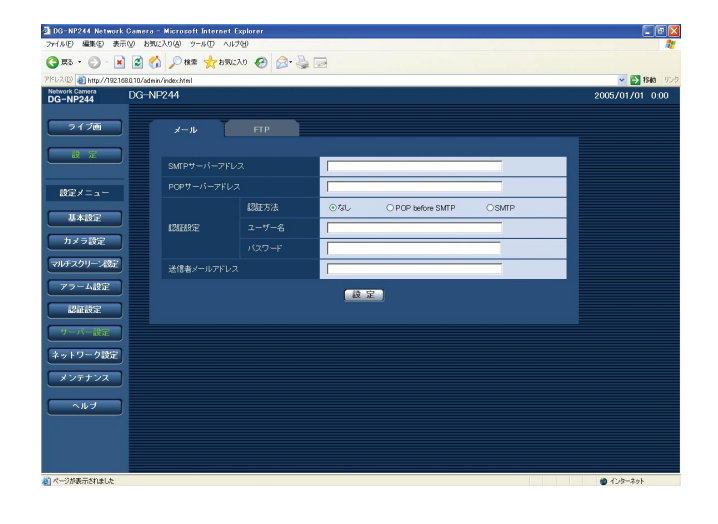

#### [SMTPサーバーアドレス]※

電子メールを送信するSMTPサーバーのIPアドレスま たはホスト名を入力します。 入力可能文字数:1〜128文字

#### [POPサーバーアドレス]※

「認証方法」で「POP before SMTP」を選択した場合 は、POPサーバーのIPアドレスまたはホスト名を入力 します。 入力可能文字数:1〜128文字

#### ※重要

●サーバーのホスト名を入力した場合は、ネット ワーク設定ページの [ネットワーク] タブで DNSの設定を行う必要があります。 (☞38ページ)

[認証方法]

メールを送信するときの認証方法を以下から選択しま

- す。
	- •なし :認証しません。
	- POP before SMTP:電子メールを送信する前に、 メールを受信するPOPサー バーの認証を行う場合に選 択します。 • SMTP : SMTPサーバーで認証を行 う場合に選択します。

工場出荷時設定:なし

#### メモ

●認証方法が不明な場合は、ネットワーク管理者 にお問い合わせください。

#### [ユーザー名]

サーバーへアクセスするためのユーザー名を入力しま す。 入力可能文字数:1〜32文字

#### [パスワード]

サーバーへアクセスするためパスワードを入力します。 入力可能文字数:0〜32文字

#### [送信者メールアドレス]

送信元のメールアドレスを入力します。 入力したメールアドレスが、メール受信者の「From(差 出人)」欄に表示されます。 入力可能文字数:3〜128文字

# FTPサーバーに関する設定を行う [FTP]

**サーバー設定ページの[FTP]タブをクリックします。(☞16ページ)** ここでは、画像を送信するときのFTPサーバーに関する設定を行います。

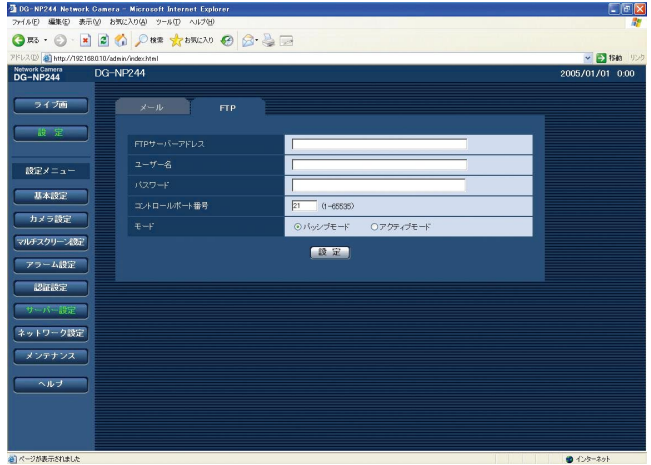

#### [FTPサーバーアドレス]

FTPサーバーのIPアドレスまたはホスト名を入力しま す。

入力可能文字数:1〜128文字

#### メモ

●「FTPサーバーアドレス」に「localhost」と入 力すると、アラーム画像をSDメモリーカードに 送信できます。ただし、FTPサーバーへの定期 送信ができなくなります。

#### 重要

●FTPサーバーのホスト名を入力した場合は、ネッ トワーク設定ページの [ネットワーク] タブで DNSの設定を行う必要があります。 (☞38ページ)

#### [ユーザー名]

FTPサーバーにログインするためのユーザー名を入力 します。 入力可能文字数:1〜32文字

#### [パスワード]

FTPサーバーにログインするためのパスワードを入力 します。 入力可能文字数:0〜32文字

#### [コントロールポート番号]

FTPサーバーのコントロールポート番号を入力します。 入力可能範囲:1〜65 535 工場出荷時設定:21

#### $[E-F]$

画像を送信するときのモードをパッシブモード/アク ティブモードのどちらかに設定します。 通常は「パッシブモード」に設定し、接続できないと きは「アクティブモード」に切り替えてください。 工場出荷時設定:パッシブモード

# ネットワークの設定を行う [ネットワーク設定]

ネットワーク設定ページでは、本機のネットワークに関する設定やDDNS (Dynamic DNS) 機能に関する設定を 行います。

ネットワーク設定ページは、「ネットワーク]タブ、「DDNS]タブ、「SNMP]タブ、「FTP定期]タブで構成され ています。

### ネットワークに関する設定を行う[ネットワーク]

ネットワーク設定ページの「ネットワーク]タブをクリックします。(☞16ページ) 本機のネットワーク設定を行うには、以下の情報が必要になります。 ネットワーク管理者やインターネットサービスプロバイダーに確認してください。

- $\bullet$  IPアドレス
- サブネットマスク
- ●デフォルトゲートウェイ (ゲートウェイサーバー・ルーターを使用する場合)
- ●HTTPポート番号
- ●DNS用プライマリーサーバー、ヤカンダリーサーバー(DNSを使用する場合)

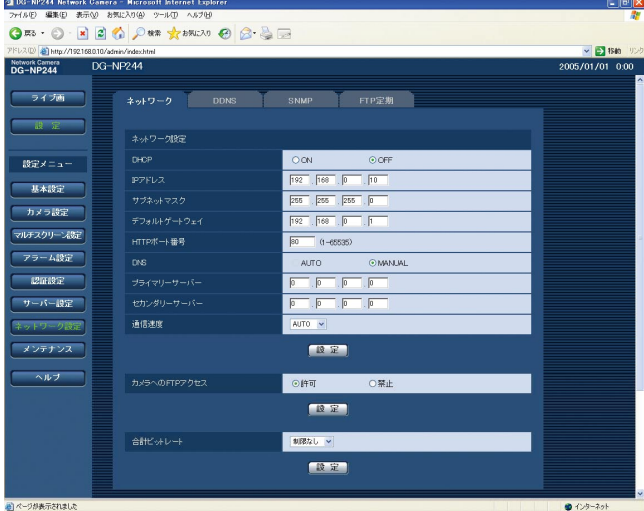

#### [DHCP]

DHCP機能を使用するかどうかを、ON / OFFで設定 します。

DHCP機能を使用しないPCや他のネットワークカメラ と同じIPアドレスが割り当てられないように、DHCP サーバーを設定してください。サーバーの設定につい ては、ネットワーク管理者にお問い合わせください。 工場出荷時設定:OFF

#### [IPアドレス]

DHCP機能を使用しない場合、本機のIPアドレスを入 力します。ただし、PCや他のネットワークカメラに設 定したIPアドレスと同じIPアドレスは設定しないでく ださい。

工場出荷時設定:192.168.0.10

#### < IPアドレス設定不可値>

- $\bullet$   $\bigcap$  \* \* \*
- $.*.**0$
- $•255***$
- $\cdot$  \*.\*.255
- 127.0.0.1
- クラスDアドレス (224.0.0.0 〜239.255.255.255)
- クラスEアドレス (240.0.0.0 〜255.255.255.255)
- ※上記のIPアドレスは、DHCP機能を使用した場 合も設定できません。DHCPサーバーの設定に ついては、ネットワーク管理者にお問い合わせ ください。

#### [サブネットマスク]

DHCP機能を使用しない場合は、本機のサブネットマ スクを入力します。 工場出荷時設定:255.255.255.0

### [デフォルトゲートウェイ]

DHCP機能を使用しない場合は、本機のデフォルトゲー トウェイアドレスを入力します。 工場出荷時設定:192.168.0.1

#### <デフォルトゲートウェイ設定不可値>

- $\bullet$  0.\*.\*.\*
- $\bullet$  \*\*\*.0
- $•255$ .\*.\*.\*
- $\cdot$  \*.\*.\*.255
- 127.0.0.1
- クラスD アドレス (224.0.0.0 〜239.255.255.255)
- クラスE アドレス (240.0.0.0 〜255.255.255.255)
- ※上記のデフォルトゲートウェイアドレスは、 DHCP機能を使用した場合も設定できません。 DHCPサーバーの設定については、ネットワー ク管理者にお問い合わせください。

#### [HTTPポート番号]

HTTPポート番号を個別に設定します。 下記のポート番号は本機で使用していますので、設定 できません。 入力可能範囲 :1〜65 535 工場出荷時設定:80

#### <本機で使用しているポート番号>

20、21、23、25、42、53、67、68、69、 110、123、161、162、995、10 669、 10 670

#### [DNS]

DNSサーバーを使用するかどうかをAUTO / MANUALで設定します。「MANUAL」に設定した場合 はDNSサーバーに関する設定が必要です。 DHCP機能を使用する場合は、「AUTO」に設定すると、 自動的にDNSサーバーアドレスを取得することができ ます。設定については、ネットワーク管理者にお問い 合わせください。 工場出荷時設定:MANUAL

#### [プライマリーサーバー]、[セカンダリーサーバー]

「DNS」を「MANUAL」で使用する場合は、DNSサー バーのIPアドレスを入力します。DNSサーバーのIPア ドレスはネットワーク管理者に確認してください。

#### [通信速度]

データの通信速度を以下から選択します。工場出荷時 設定の「AUTO」のままご使用することをおすすめし ます。

AUTO / 100 Mbps (全二重) / 100 Mbps (半二重) / 10 Mbps (全二重) / 10 Mbps(半二重) 工場出荷時設定:AUTO

#### [カメラへのFTPアクセス]

カメラへのFTPアクセスの許可/禁止を設定します。 工場出荷時設定:禁止

#### [合計ビットレート]

データの配信量を以下から選択します。 64 kbps / 128 kbps / 256 kbps / 512 kbps / 1 024 kbps / 2 048 kbps / 4 096 kbps /制限なし 工場出荷時設定:制限なし

#### メモ

- [64 kbps | に設定した場合は、[音声] タブの 「マ イク」を「OFF」に設定してください。 (☞24ページ)
- [64 kbps | に設定した場合は、JPEGでのライ ブ画像配信とFTP定期送信を同時に動作させる ことはできません。

#### メモ

- ●ポートフォワーディング機能とは、グローバルIPアドレスをプライベートIPアドレスに変換するための機能 で、静的IPマスカレードまたはNATアドレス変換などがあります。これらの機能はルーターに設定します。
- ●ブロードバンドルーターに本機を接続してインターネット経由で本機と接続するには、ネットワークカメラ ごとに個別のポート番号を設定し、ポートフォワーディング機能を用いてアドレス変換を行う必要がありま す。詳しくは、ご使用になるブロードバンドルーターの取扱説明書をお読みください。

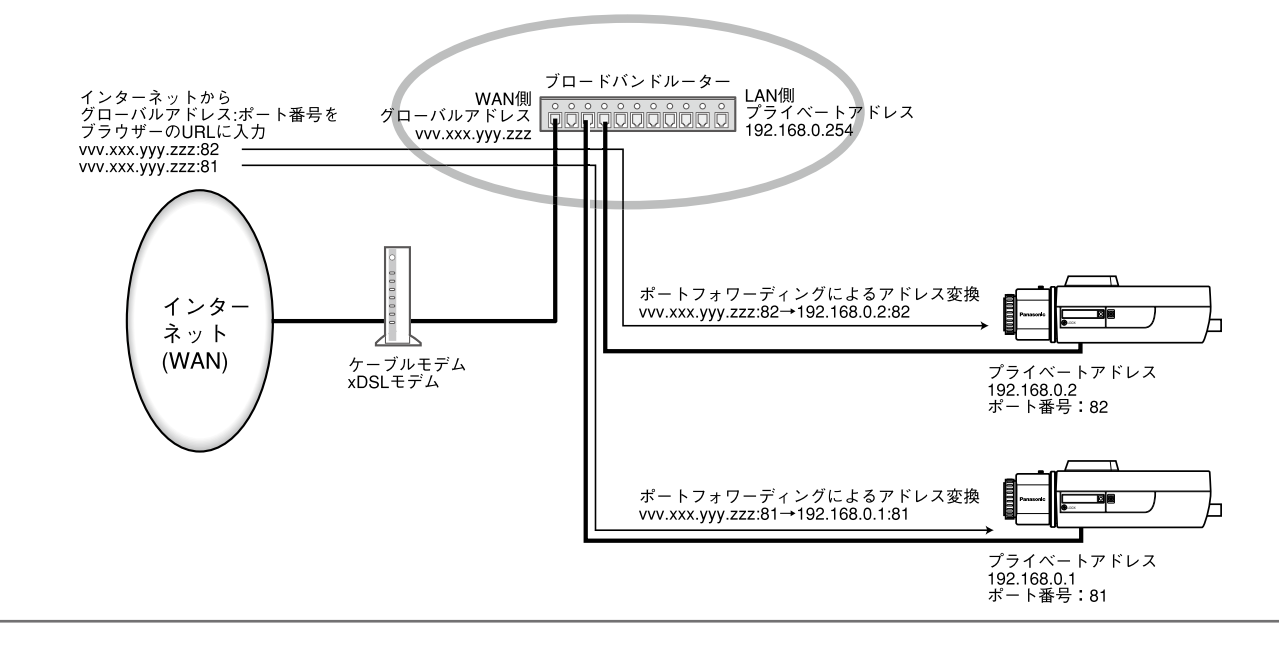

## DDNSに関する設定を行う [DDNS]

ネットワーク設定ページの [DDNS] タブをクリックします。(☞16ページ)

ここでは、DDNS機能に関する設定を行います。

グローバルIPアドレスをDHCPで取得している環境で本機にインターネット経由でアクセスする場合、DDNS機能 が必要です。

DDNS機能を使用すると、「DDNSサーバーに登録したホスト名.nmdns.net 」でアクセスできるようになります。 サービスを受けるには専用サーバーとの接続が必要です。DDNSのサービスについては、ホームページを参照して ください。ホームページのアドレスはReadmeをお読みください。

あらかじめ、DDNSサーバーに登録したホスト名、ユーザー名、パスワードを設定しておきます。

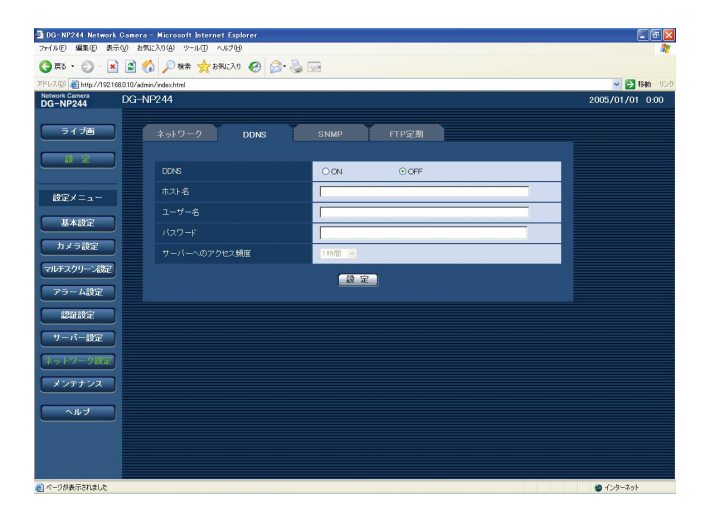

#### [DDNS]

DDNS機能を使用するかどうかをON / OFFで設定し ます。 工場出荷時設定:OFF

#### [ホスト名]

使用するホスト名を入力します。 入力可能文字数:1〜64文字

#### [ユーザー名]

39

DDNSサーバーにログインするためのユーザー名を入 力します。 入力可能文字数:1〜32文字

# PCから設定メニューを表示して設定する(つづき)

#### [パスワード]

DDNSサーバーにログインするためのパスワードを入 力します。 入力可能文字数:0〜32文字

#### [サーバーへのアクセス頻度]

DDNSサーバーに対してIPアドレスとホスト名の確認 を行う間隔を以下から選択します。 1分/ 10分/ 30分/ 1時間/ 6時間/ 24時間 工場出荷時設定:1時間

### SNMPに関する設定を行う [SNMP]

ネットワーク設定ページの「SNMP] タブをクリックします。(☞16ページ) ここでは、SNMP機能に関する設定を行います。SNMPマネージャーと接続することにより、本機の状態を確認す ることができます。SNMP機能を使用する場合は、ネットワーク管理者に確認してください。

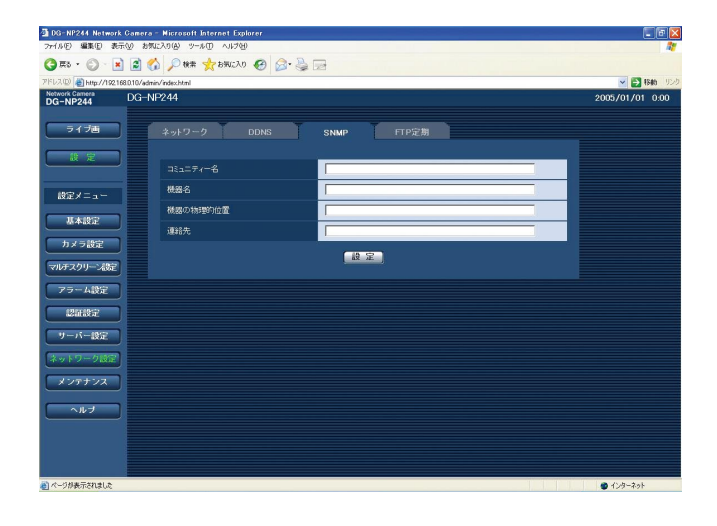

#### [連絡先]

管理者のメールアドレスまたは電話番号を入力します。 入力可能文字数:0〜255文字 工場出荷時設定:空欄

#### [コミュニティー名]

監視の対象となるコミュニティー名を入力します。 入力可能文字数:0〜32文字 工場出荷時設定:空欄

#### 重要

●SNMP機能を使用する場合は、必ずコミュニ ティー名を入力してください。コミュニティー 名が空欄の場合、SNMP機能が動作しません。

#### [機器名]

本機をSNMP機能を使って管理するための名前を入力 します。 入力可能文字数:0〜32文字 工場出荷時設定:空欄

# [機器の物理的位置]

本機の設定場所を入力します。 入力可能文字数:0〜32文字 工場出荷時設定:空欄

### FTP定期送信に関する設定を行う「FTP定期1

ネットワーク設定ページの [FTP定期] タブをクリックします。(☞16ページ) ここでは、FTPサーバーへ定期的に画像を送信する場合の設定を行います。FTPサーバーへ定期的に画像を送信す るには、FTPサーバーの設定が必要です(☞36ページ)。画像を送信する場合のスケジュールの設定については、 42ページをお読みください。

#### 重要

- ●ネットワークの回線速度または状態によっては、指定した間隔で送信できない場合があります。
- ●FTP定期送信とアラーム画像送信を同時に使用すると、アラーム画像送信が優先されます。このため、アラー ムが頻繁に発生すると、FTP定期送信で設定した間隔で送信できないことがあります。

#### メモ

●FTP定期送信に失敗したとき、SDメモリーカードへ自動的に画像を保存することもできます。(☞12ページ)

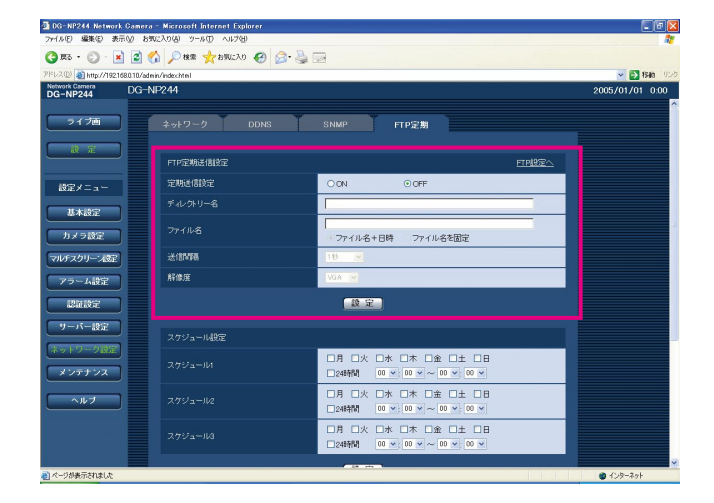

#### [定期送信設定]

FTP定期送信を行うかどうかをON/OFFで設定します。 「ON」に設定した場合は、FTPサーバーの設定を行っ てください。(☞36ページ) 工場出荷時設定:OFF

#### [ディレクトリー名]

送信する画像ファイルを保存するディレクトリー名を 入力します。 例えば、FTPサーバーのrootディレクトリー下のimg ディレクトリーを指定する場合は、「/img」と入力しま す。 入力可能文字数:0〜256文字

工場出荷時設定:空欄

#### [ファイル名]

送信する画像ファイル名を入力し、ファイル名形式を 以下から選択します。

- ファイル名+日時:「入力したファイル名+送信日 時(年月日時分秒)+ 00」を ファイル名として使用します。
- ファイル名を固定:入力したファイル名をそのま ま使用します。「固定」に設定 すると、常に送信したファイ ルに上書きされます。
- 入力可能文字数:1〜32文字

工場出荷時設定:空欄

#### [送信間隔]

送信間隔を以下から選択します。 1秒/ 2秒/ 3秒/ 4秒/ 5秒/ 6秒/ 10秒/ 15秒/ 20秒/ 30秒/ 1分/ 2分/ 3分/ 4分/ 5分/ 6分/ 10分/ 15分/ 20分/ 30分/ 1時間/ 1.5時間/ 2時間/ 3時間/ 4時間/ 6時間/ 12時間/ 24時間 工場出荷時設定:1秒

#### [解像度]

送信する画像ファイルの解像度をQVGA / VGAのどち らかに設定します。 工場出荷時設定:VGA

# FTP定期送信スケジュールの設定を行う「FTP定期]

ネットワーク設定ページの [FTP定期] タブをクリックします。(☞16ページ) ここでは、FTPサーバーへ定期的に画像を送信する場合のスケジュールを設定します。定期送信に関する設定につ いては、41ページをお読みください。

### スケジュールの設定のしかた

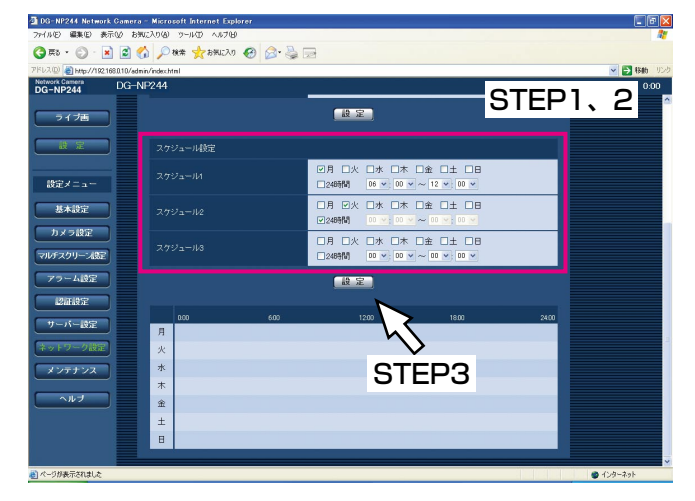

#### STEP1

スケジュールを設定する曜日ボックスにチェックを入 れます。

→曜日が有効になります。

#### STEP2

時間を指定するときは、「時」、「分」の横の「ヽ/]ボタ ンを押して、時間を指定します。 時間帯を指定しないときは「24時間」にチェックを入 れます。

#### STEP3

設定が終了したら、[設定]ボタンをクリックします。 →画面下に設定した内容が表示されます。

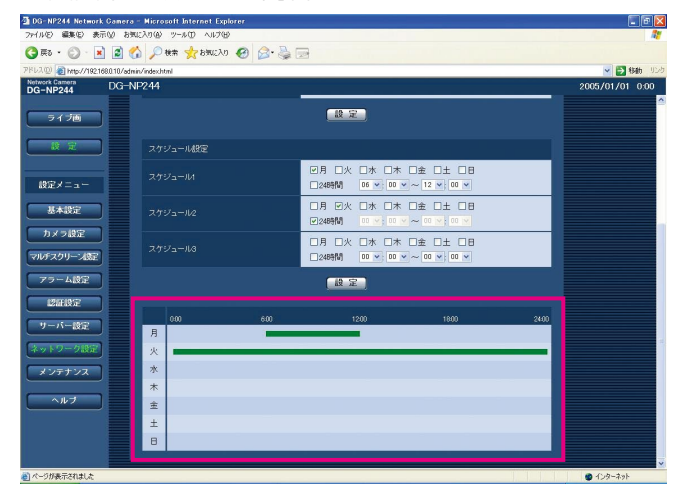

### スケジュールの削除のしかた

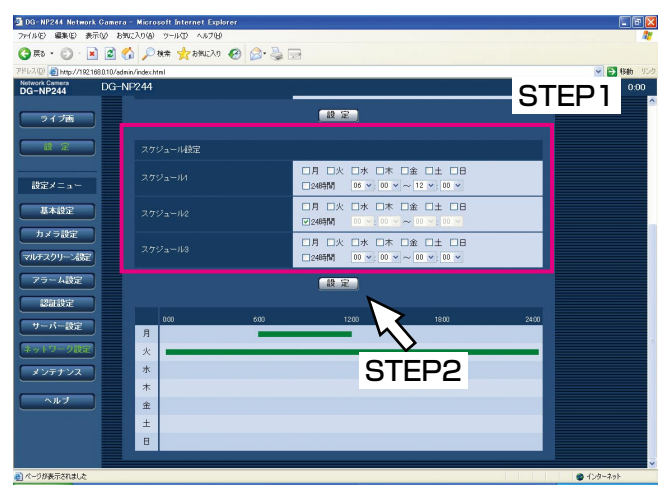

#### STEP1

スケジュールを設定する曜日ボックスのチェックをは ずします。

#### STFP<sub>2</sub>

設定が終了したら、[設定] ボタンをクリックします。 →画面下に設定した内容が表示されます。

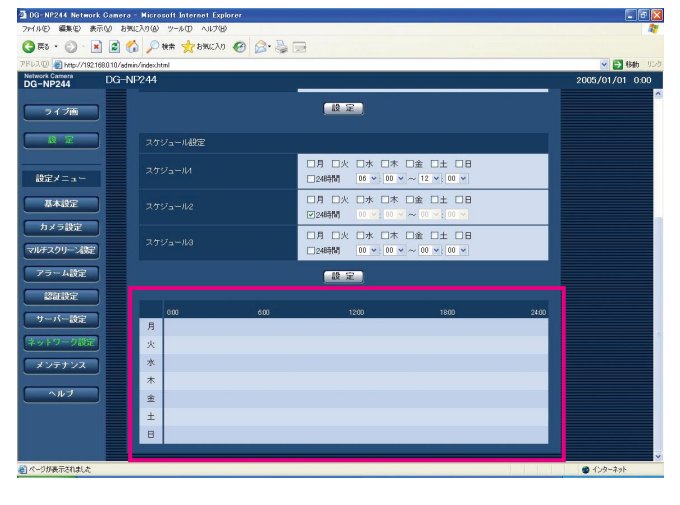

# 本機のメンテナンスを行う [メンテナンス]

メンテナンスページでは、システムログの確認やファームウェアのバージョンアップ、本機の初期化などを行います。 メンテナンスページは、「システムログ」タブ、「バージョンアップ」タブ、「初期化」タブで構成されています。

### システムログを確認する [システムログ]

メンテナンスページの[システムログ]タブをクリックします。(☞16ページ)

[SDメモリーカード]タブ(☞19ページ)で「SDメモリーカードの使用」を「使用する」に設定し、SDメモリー カードが本機に取り付けられている場合は、SDメモリーカード内に最大4000件のシステムログを保存できます。 「SDメモリーカードの使用」を「使用しない」に設定した場合は、本機の内部メモリーに最大100件までシステム ログを保存できます。

保存できるシステムログの最大数を超えた場合は、古いログから上書きされます。

システムログは100件ずつ表示されます。

SDメモリーカードを使用した場合、カメラの電源を切ってもログは保存されます。SDメモリーカードを使用しな い場合、カメラの電源を切るとログは消去されます。

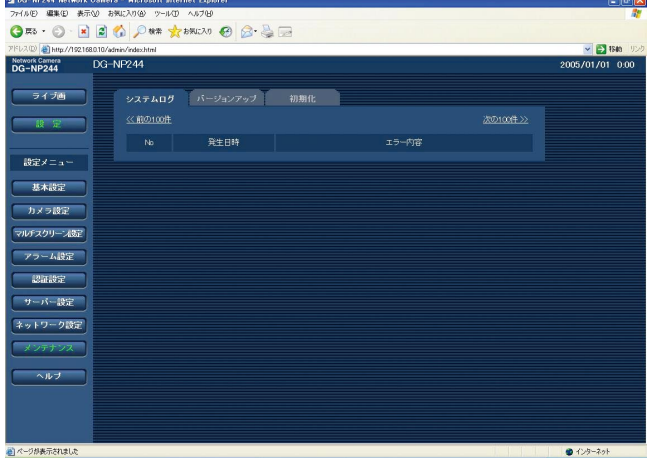

#### [発生日時]

ログの発生日時が表示されます。

#### [エラー内容]

システムログの内容が表示されます。 各システムログの内容について詳しくは、48ページを お読みください。

# ファームウェアのバージョンアップを行う [バージョンアップ]

メンテナンスページの[バージョンアップ]タブをクリックします。(☞16ページ) ここでは、本機のファームウェアのバージョンを確認し、ファームウェアを最新のバージョンに更新できます。バー ジョンアップ用ファームウェアについては、お買い上げの販売店にお問い合わせください。

44

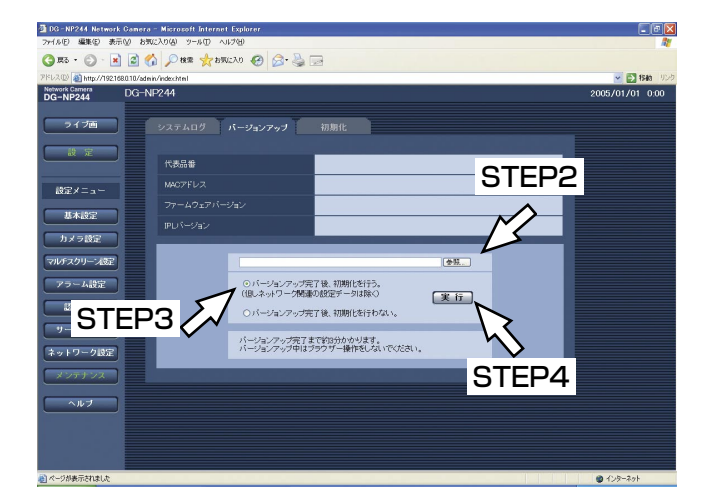

[代表品番]、[MACアドレス]、[ファームウェアバー ジョン]、[IPLバージョン] 本機の各情報が表示されます。

#### ファームウェアのバージョンアップのしかた

#### STEP1

お買い上げの販売店にお問い合わせのうえ、最新の ファームウェアをPCのハードディスクにダウンロード します。

#### 重要

●保存ディレクトリーには、スペース、全角文字 は使用できません。

#### STEP<sub>2</sub>

[参照] ボタンをクリックしてダウンロードしたファー ムウェアを指定します。

#### STEP3

ラジオボタンをクリックして、バージョンアップ完了 後にデータの初期化を行うかどうかを選択します。

#### メモ

●初期化を行う/行わないの判断は、ファームウェ アに付属のreadmeをお読みのうえ、判断して ください。

#### STEP4

[実行] ボタンをクリックします。

→バージョンアップの実行とデータ初期化の確認画面 が表示されます。バージョンアップ後にデータの初 期化を行わない場合は、確認画面は表示されません

#### 重要

- ●バージョンアップは、本機と同じサブネット内 にあるPCで行ってください。
- ●バージョンアップ用ファームウェアを使用する 場合は、お買い上げの販売店に注意事項を必ず ご確認のうえ、その指示に従ってください。
- ●バージョンアップ時に使用するファームウェア は、当社指定のimgファイルを使用してくださ  $\left\{ \cdot \right\}$
- ●バージョンアップ時に使用するファームウェア のファイル名は、必ず「np244 xxxxx.img」 にしてください。
- ※「xxxxx」にはソフトウェアのバージョンが 入ります。
- **●バージョンアップ中は、本機の電源を切らない** でください。
- ●バージョンアップ中はウィンドウサイズの変更 も含め、ウェブブラウザー画面で何も操作を行 わないでください。
- ●以下のネットワーク関連のデータは「バージョ ンアップ完了後、初期化を行う」を選択した場 合でも初期化されません。 IPアドレス、サブネットマスク、デフォルトゲー トウェイ、HTTP ポート、DHCPのON / OFF、通信速度、合計ビットレート、時刻設定

### 本機を初期化・再起動する [初期化]

メンテナンスページの[初期化]タブをクリックします。(☞16ページ) ここでは、本機の設定データやHTMLの初期化、本機の再起動を行います。

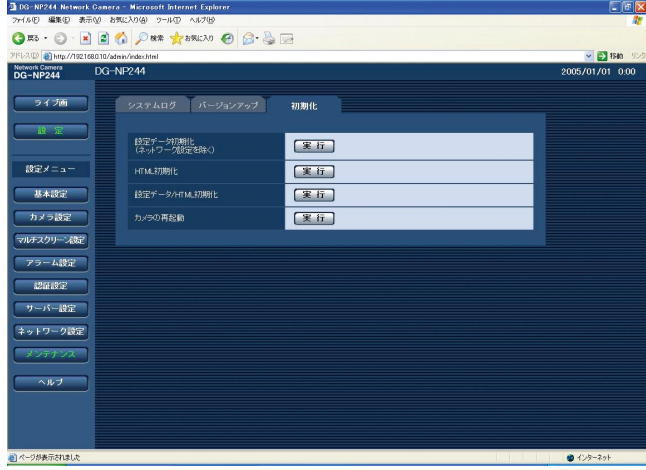

#### [設定データ初期化]

[実行] ボタンをクリックすると、本機の設定内容を工 場出荷時の設定に戻します。ただし、ネットワーク関 連の設定内容は初期化されません。 初期化動作を行うと、約1分間操作できません。

#### **「HTML初期化]**

[実行]ボタンをクリックすると、HTMLファイルを工 場出荷時の設定に戻します。初期化動作を行うと、約1 分間操作できません。

#### [設定データ/HTML初期化]

[実行] ボタンをクリックすると、本機の設定内容と HTMLファイルを工場出荷時の設定に戻します。ただ し、ネットワーク関連の設定内容は初期化されません。 初期化動作を行うと、約1分間操作できません。

#### [カメラの再起動]

本機を再起動します。再起動後、電源投入時と同様に 初期化動作を行うため、約1分間操作できません。

#### メモ

- ●ネットワークの設定内容(☞37ページ)を初期 化する場合は、本機の電源を切り、本機後面の 初期化ボタンを押しながら本機の電源を入れて そのまま初期化ボタンを約5秒間押し続けてく ださい。約30秒後に本機が起動して、ネットワー ク設定データを含む設定が初期化されます。
- ●メール通知機能を使用すると、再起動後にSDメ モリーカードが取り付けられていない、ロック されているなどのエラーが起こると、設定した メールアドレスに通知することができます。 (☞31、32ページ)

# iモード端末から設定する

iモード端末から本機の設定を行うことができます。iモード端末では、端子アラームの設定、VMDアラームの設定、 コマンドアラームの設定、本機の再起動を行うことができます。

# 設定画面を表示する

#### STEP1

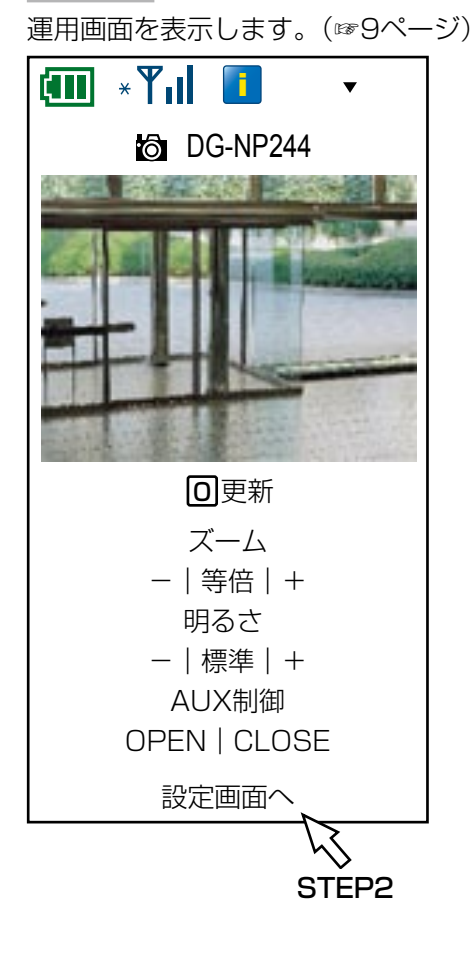

#### STEP2

[設定画面へ]にカーソルを移動して決定ボタンを押し ます。

→設定画面が表示されます。

各設定項目について詳しくは次ページをお読みくだ さい。

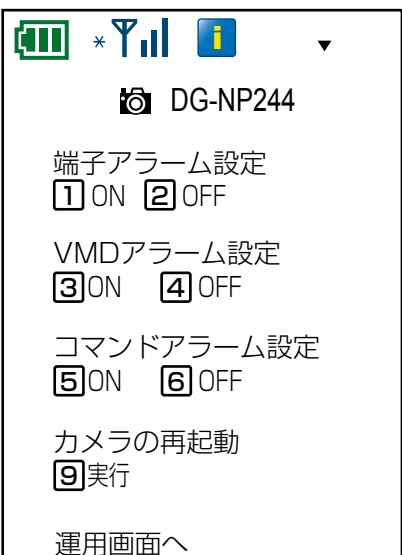

# 設定項目について

#### [端子アラーム設定]

端子アラームの入力を受け付けるかどうかをON / OFFで設定します。

「ON」に設定する場合は「11 ボタンを押すか、「ITION1 にカーソルを移動して決定ボタンを押します。 「OFF」に設定する場合は、[2]ボタンを押すか、[[2]OFF]にカーソルを移動して決定ボタンを押します。

- ON :設定された内容に従って本機はアラーム動作を行います。
- OFF :本機はアラーム動作を行いません。

工場出荷時設定:OFF

#### [VMDアラーム設定]

モーションディテクターによるアラーム動作を行うかどうかをON / OFFで設定します。 「ON」に設定する場合は「31 ボタンを押すか、「[3]ON]にカーソルを移動して決定ボタンを押します。 「OFF」に設定する場合は、[4]ボタンを押すか、[4]OFF]にカーソルを移動して決定ボタンを押します。

- ON :VMDアラームの信号を受け取ります。
- OFF :VMDアラームの信号を受け取りません。

工場出荷時設定:OFF

#### 重要

VMDアラームの信号を受け取るときは、あらかじめVMDエリアの設定が必要です。(☞29ページ)

#### [コマンドアラーム設定]

コマンドアラームの信号を受け取るかどうかをON / OFFで設定します。 「ON」に設定する場合は [5] ボタンを押すか、[50N]にカーソルを移動して決定ボタンを押します。 「OFF」に設定する場合は、[6]ボタンを押すか、[6OFF]にカーソルを移動して決定ボタンを押します。 ON :本機は、コマンドアラームの信号を受け取ります。

OFF :本機は、コマンドアラームの信号を受け取りません。 工場出荷時設定:OFF

#### [カメラの再起動]

本機を再起動します。 [9] ボタンを押すか、[9]実行]にカーソルを移動して決定ボタンを押します。 再起動後、電源投入時と同様に初期化動作を行うため、約1分間操作できません。

#### [運用画面へ]

運用画面が表示されます。

# システムログ表示について

### SMTPに関するエラー表示

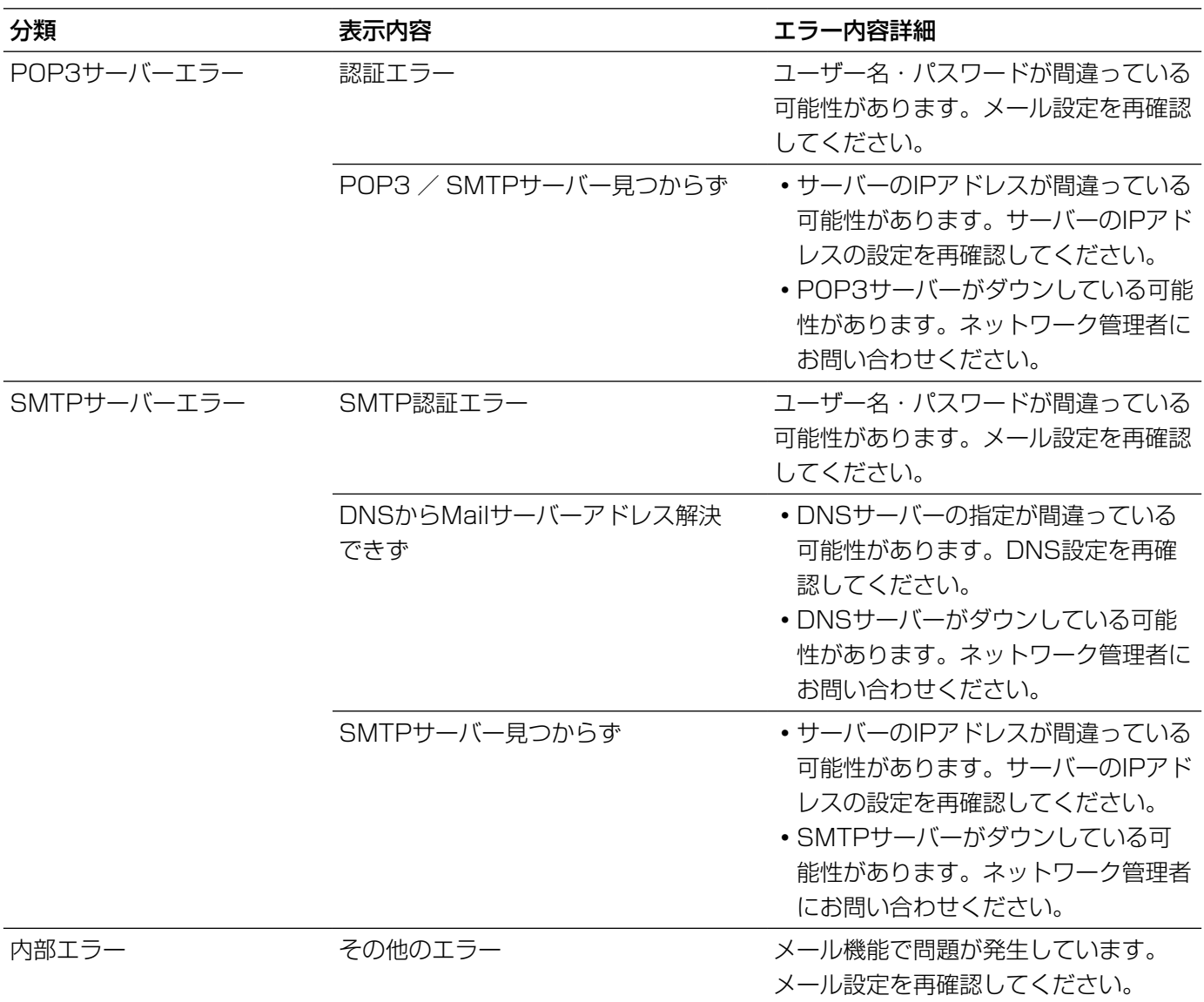

### FTPに関するエラー表示

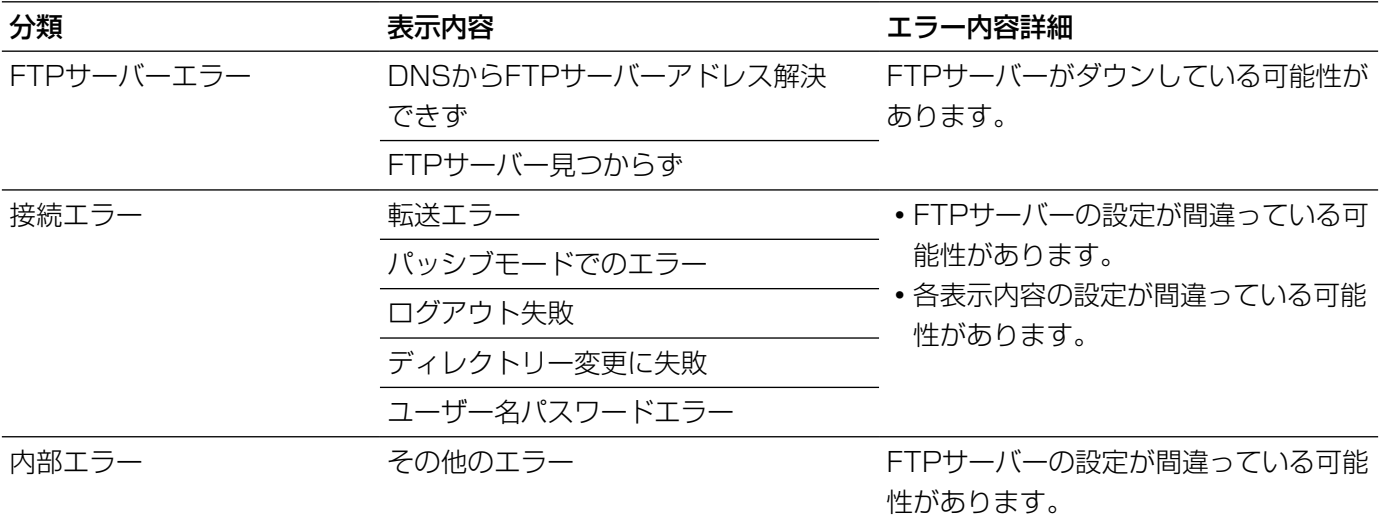

# DDNSに関するエラー表示

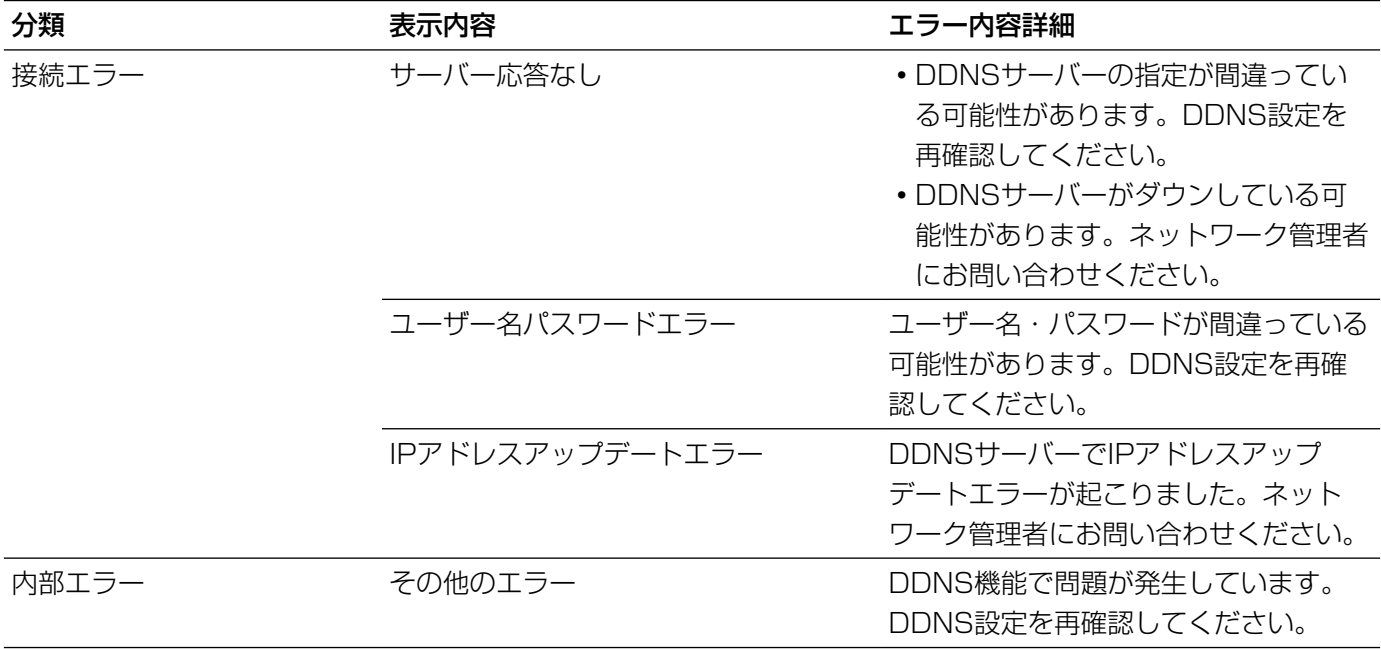

# NTPに関するエラー表示

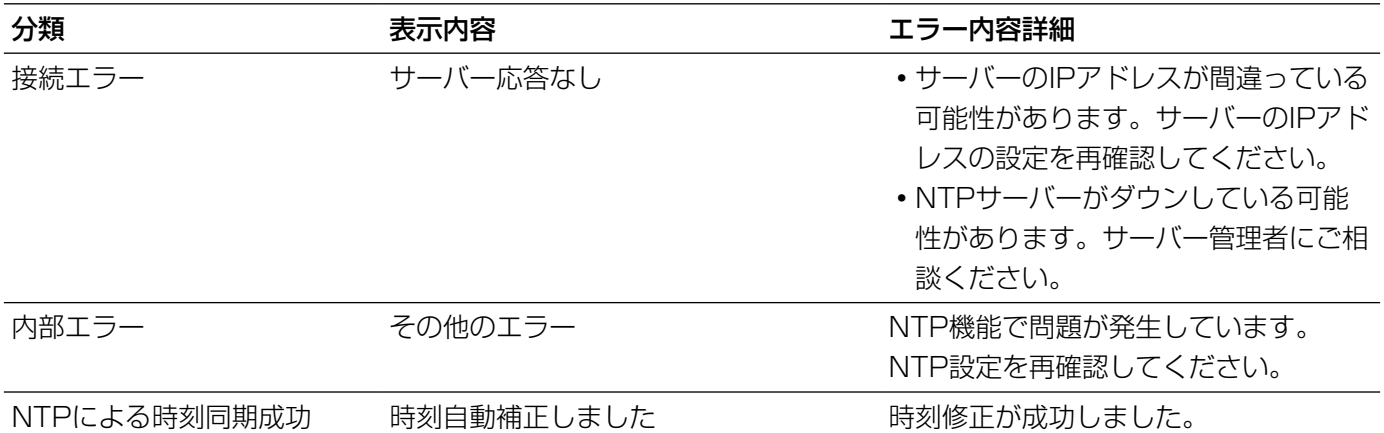

# 修理を依頼される前に、この表で症状を確かめてください。

これらの処置をしても直らないときや、この表以外の症状のときは、お買い上げの販売店にご相談ください。

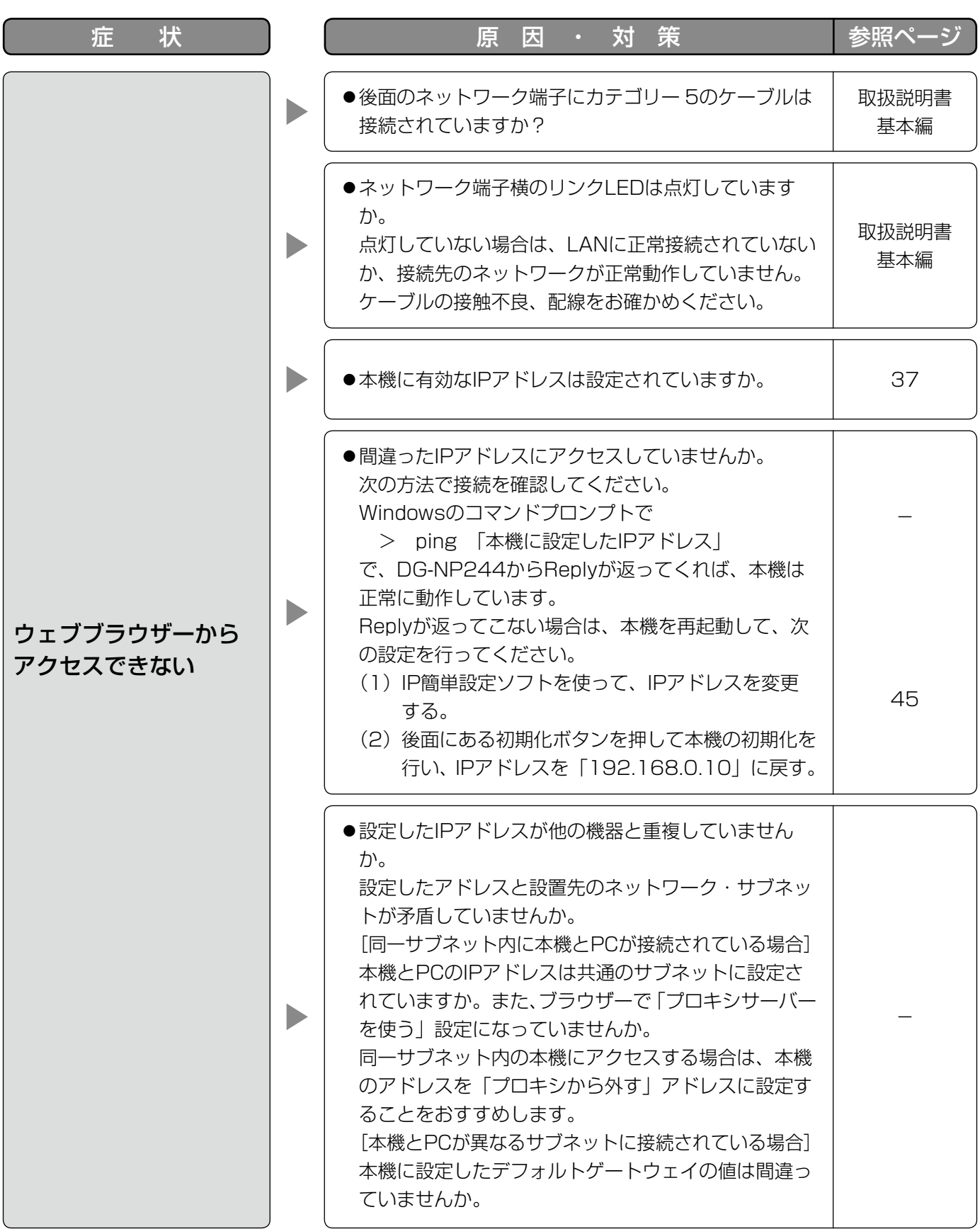

# 故障かな!? (つづき)

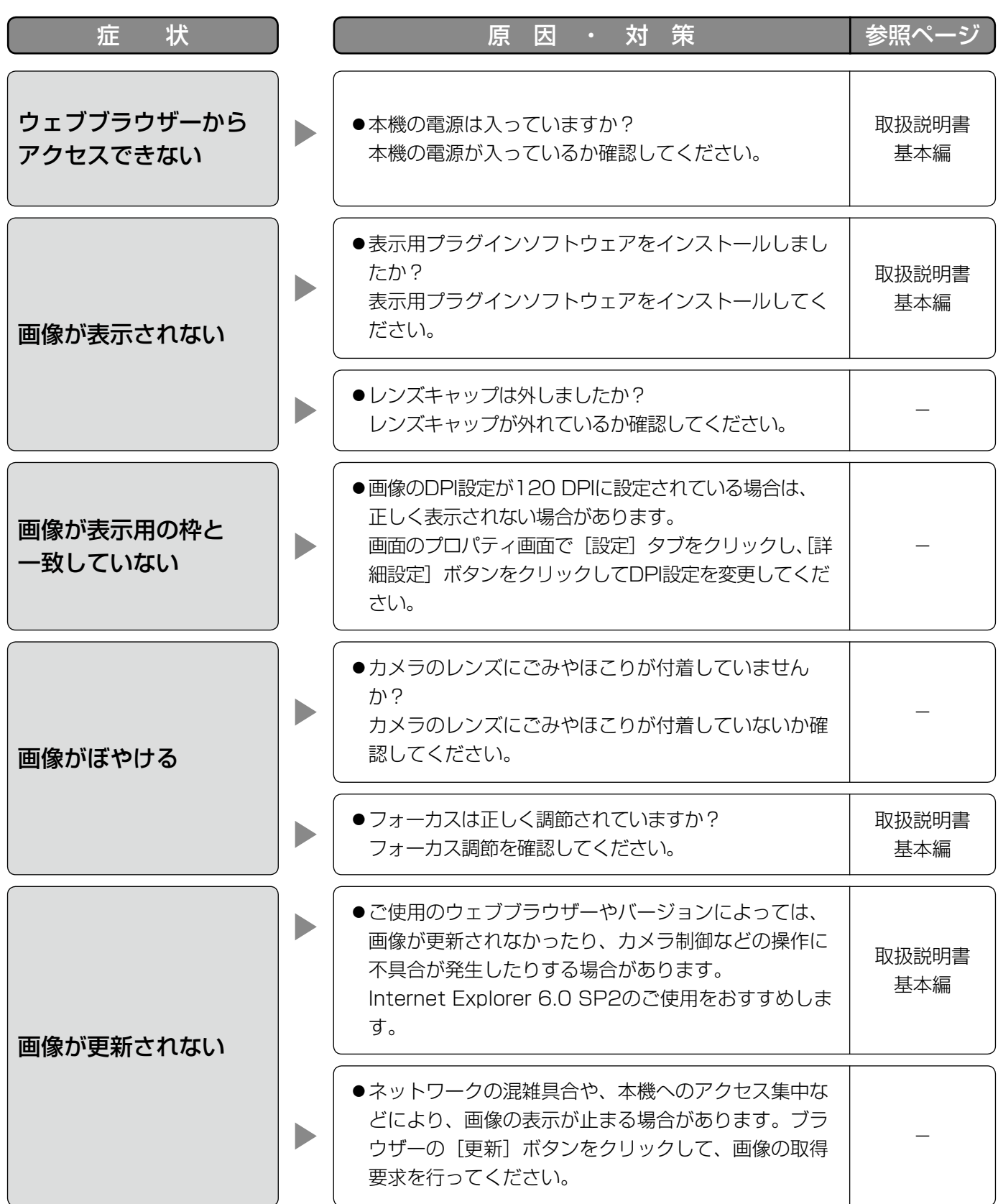

# 故障かな!? (つづき)

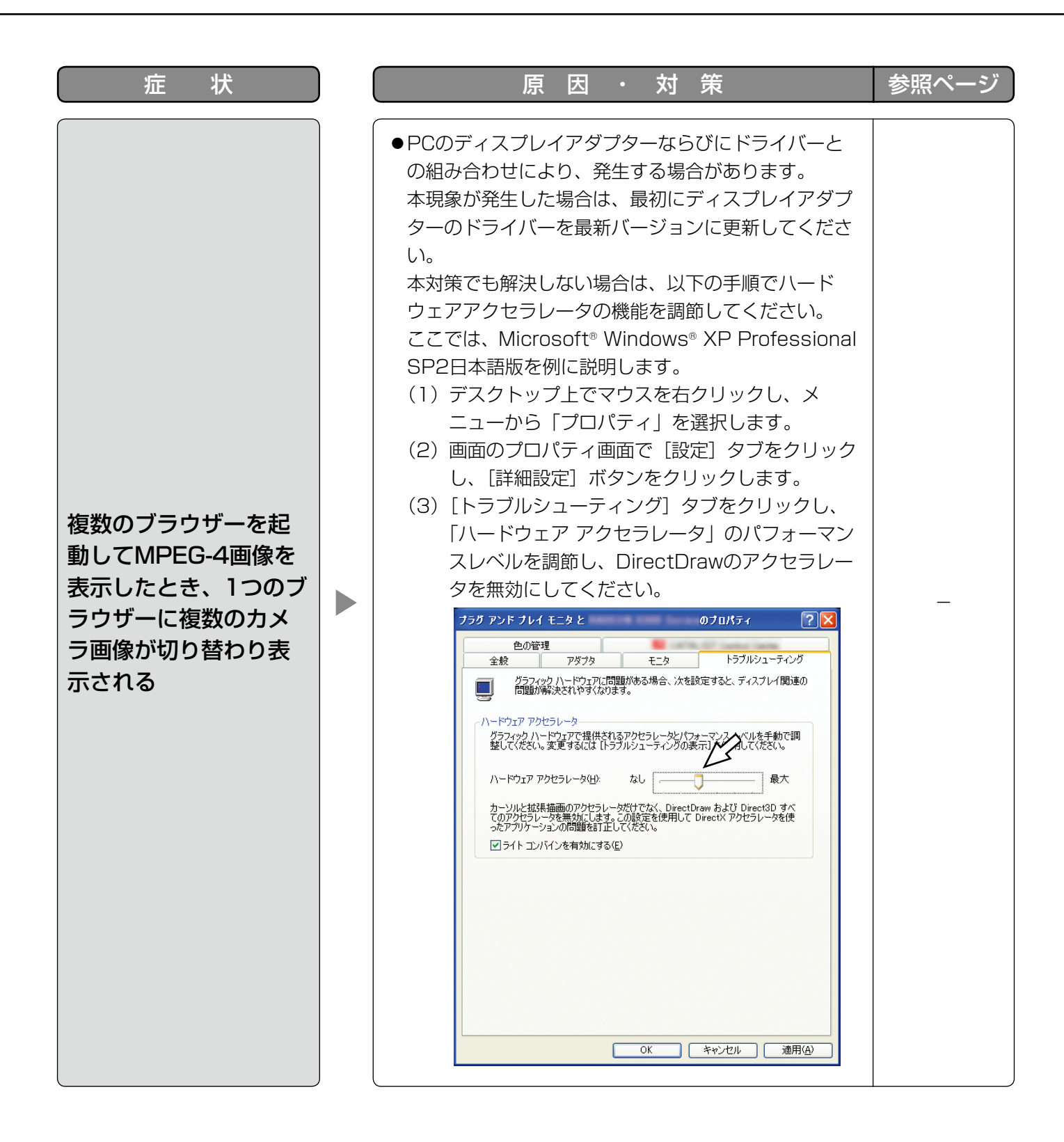

## Windows XP Service Pack2をインストールしてお使いになる場合

Windows XP SP2を適用してお使いの場合に、下記の現象が発生することがあります。現象が発生した場合は、 それぞれの対応方法を実施してください。なお、下記の対応方法により、他のアプリケーションの動作へ影響を与 えたりセキュリティ低下を及ぼすことはありません。

現象、対応方法で使用している「情報バー」とは、Internet Explorerのアドレスバーの下に表示されるメッセージ バーのことです。

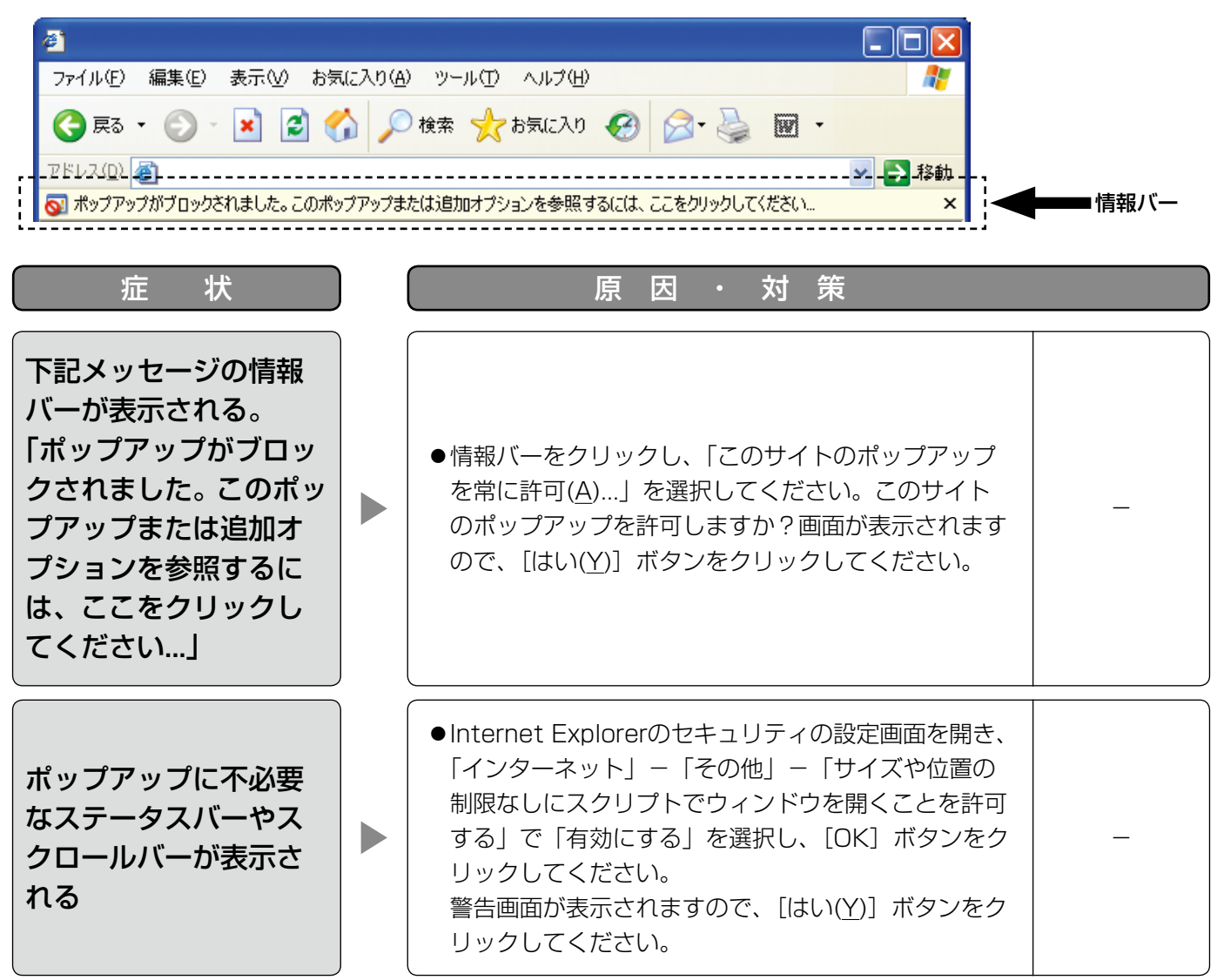

■当社製品のお買物・取り扱い方法・その他ご不明な点は下記へご相談ください。

パナソニック システムお客様ご相談センター

#### フリーダイヤル  $\frac{1}{2}$  $\Box$   $\angle$   $\Box$ <u>ळ्ड 0120-878-410</u> 受付:9時~17時30分(土・日・祝祭日は受付のみ)

ホームページからのお問い合わせは https://sec.panasonic.biz/solution/info/

#### ご相談窓口における個人情報のお取り扱いについて

パナソニック株式会社および関係会社(以下「当社」)は、お客様の個人情報やご相談内容をご相談への対応や修理、 その確認などのために利用し、その記録を残すことがあります。また、折り返し電話をさせていただくときのために、 ナンバーディスプレイを採用している場合があります。当社は、お客様の個人情報を、適切に管理し、修理業務等 を委託する場合や正当な理由がある場合を除き、第三者に提供しません。お問い合わせはご相談された窓口にご連 絡ください。

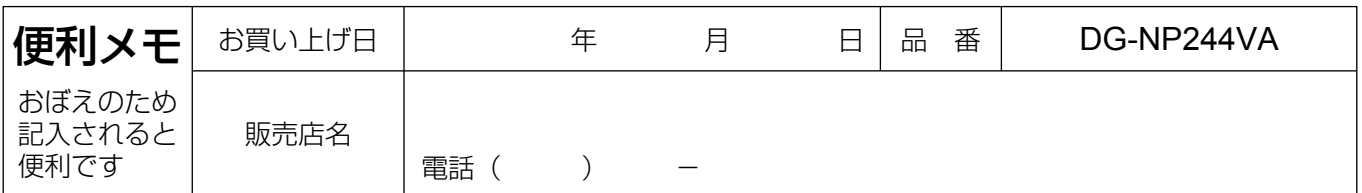

# パナソニック システムネットワークス株式会社

〒153-8687 東京都目黒区下目黒二丁目3番8号